# **SMART**

# **ЕБУЛИОМЕТЪР**

# **ИНСТРУКЦИЯ ЗА РАБОТА**

Документ версия : 16 12.10.2023 Версия на софтуера : 01.19B

5.3.1. Автоматично отчитане на температурата на кипене и процента алкохол ......................... 12 

Сълържание:

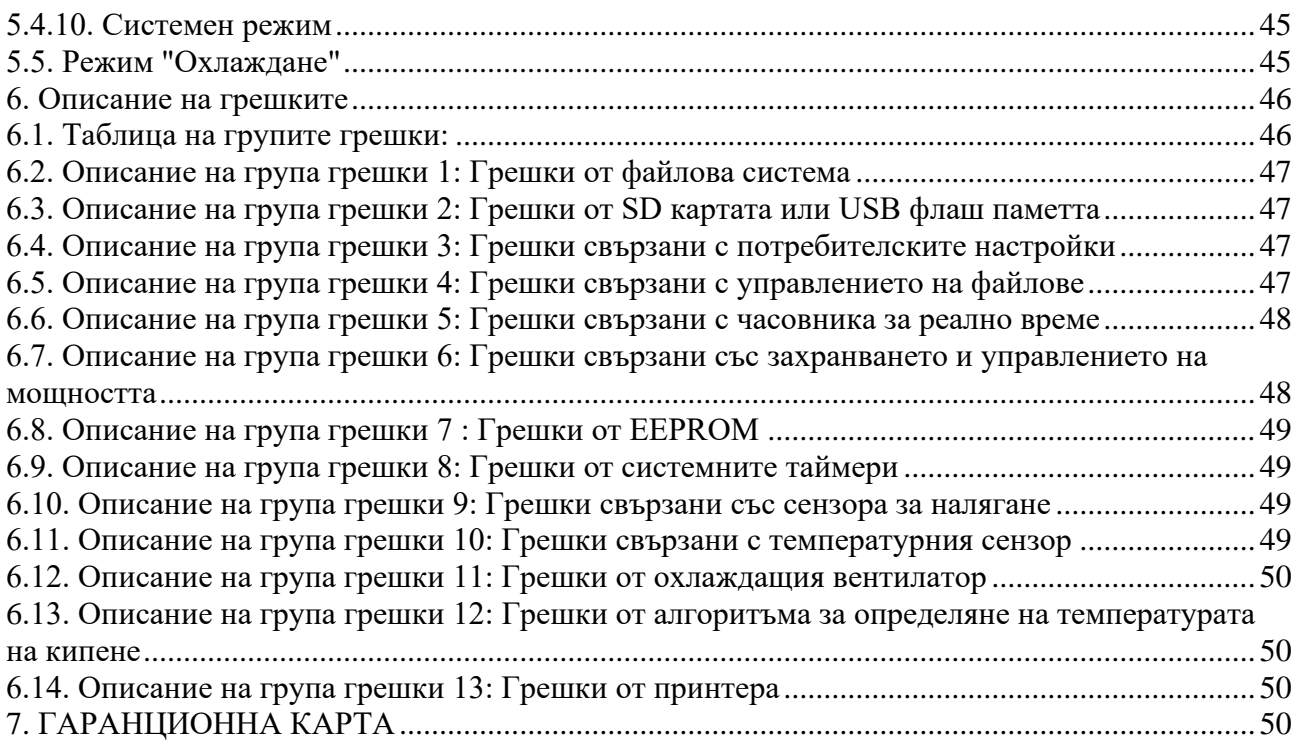

# <span id="page-3-0"></span>**1. Обща информация**

# <span id="page-3-1"></span>**1.1. Приложение**

Основното приложение на **SMART ЕБУЛИОМЕТЪР** е за измерване на обемното съдържание на етилов алкохол във вино, но би могъл да се използва и за измерването на обемното съдържание на етилов алкохол и в други ниско алкохолни течности – например бира.

# <span id="page-3-2"></span>**1.2. Принцип на работа**

Принципа на работа на ебулиометъра се основава на изчисляването на обемното съдържание на етиловия алкохол като функция на разликата между температурата на кипене на дестилирана вода и температурата на кипене на пробата при едно и също атмосферно налягане.

# $A = f(dT), [%]$

където:

**A** - обемно съдържание на етиловия алкохол [ % ]  $dT = Tw - Ts$ 

**Tw** - температура на кипене на дестилирана вода.

Температурата на кипене на дестилирана вода зависи от атмосферното налягане.

**Ts** - температура на кипене на пробата.

 Температурата на кипене на пробата зависи от атмосферното налягане в момента на измерването, от съдържанието на алкохол, а също и от от съдържанието на другите компоненти, влизащи в състава на пробата.

# <span id="page-3-3"></span>**1.3. Работа с класически ебулиометър**

При работа с класически ебулиометър е необходимо лаборантът :

1) Да измери температура на кипене на дестилирана вода **Tw**

2) Да измери температура на кипене на пробата **Ts**

3) Да изчисли температурната разлика **dT**

4) Да определи обемното съдържание на етиловия алкохол **A** от ебулиометричната таблица в зависимост от **dT**.

# <span id="page-3-4"></span>**1.4. Работа със SMART ЕБУЛИОМЕТЪР**

При работа със SMART ЕБУЛИОМЕТЪР е необходимо лаборантът : 1) Да стартира измерването на пробата.

Всички останали дейности са напълно автоматизирани като:

- Температурата на кипене на дестилирана вода **Tw** се изчислява въз основа на измереното

атмосферно налягане от вградения прецизен сензор за атмосферно налягане.

- Температурата на кипене на пробата **Ts** се измерва с помощта на прецизен температурен сензор потопен в кипящата проба и вградения алгоритъм за отчитане на температурата на кипене.

- Температурната разлика **dT** се изчислява автоматично.

- Обемното съдържание на етиловия алкохол **A** се изчислява автоматично, въз основа на изчисленото **dT** и вградената ебулиометрична таблица.

# <span id="page-4-0"></span>**2. Описание**

# <span id="page-4-1"></span>**2.1. Външен вид**

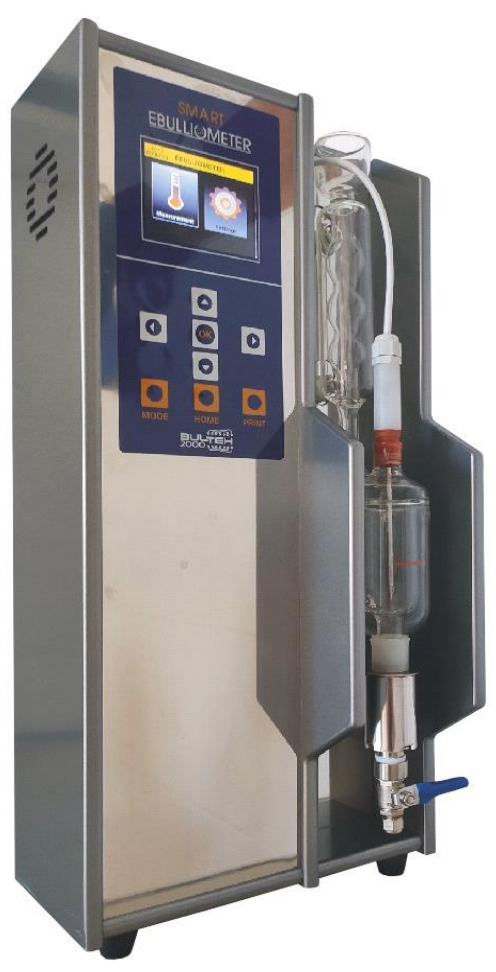

Фиг.2

# <span id="page-5-0"></span>**2.2. Измервателна система**

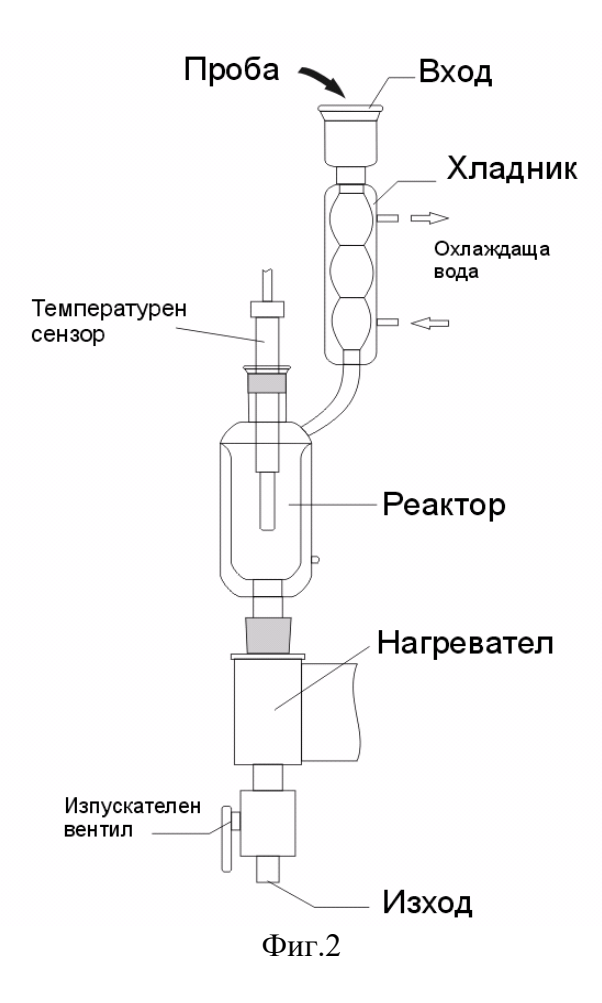

<span id="page-5-1"></span>**2.3. Схема на включване на охладителната система**

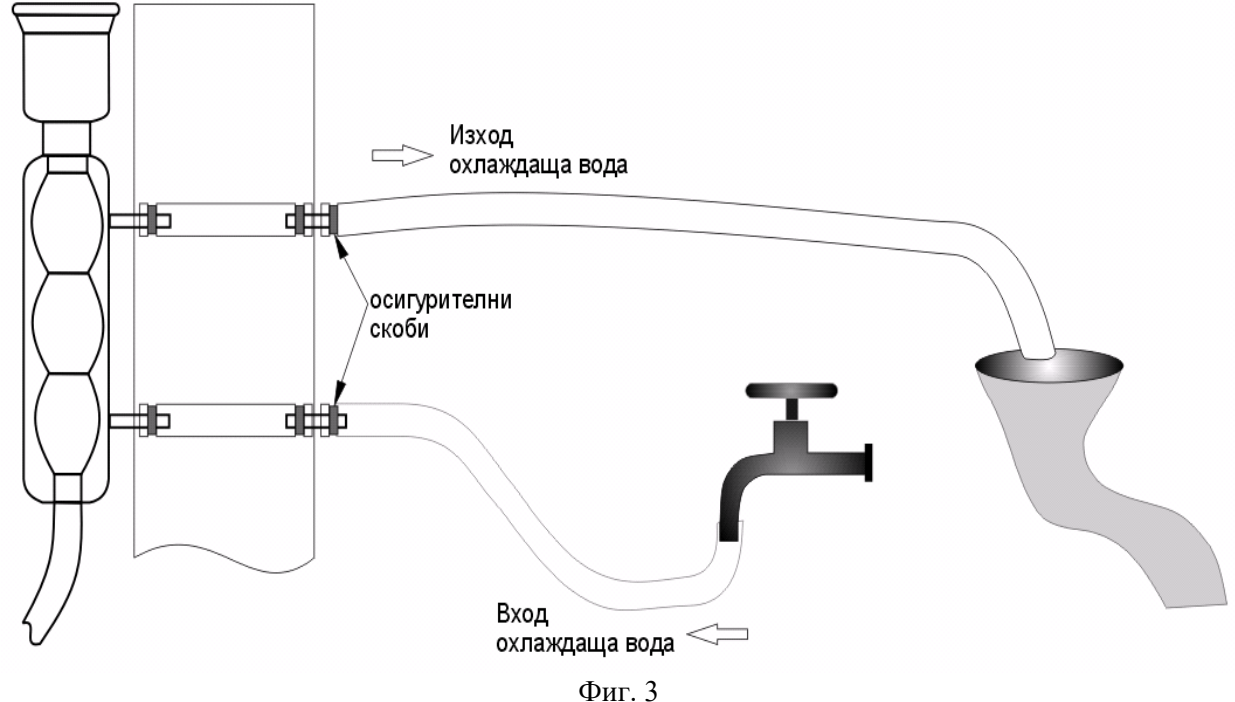

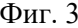

# <span id="page-6-0"></span>**2.4. Дисплей и клавиатура**

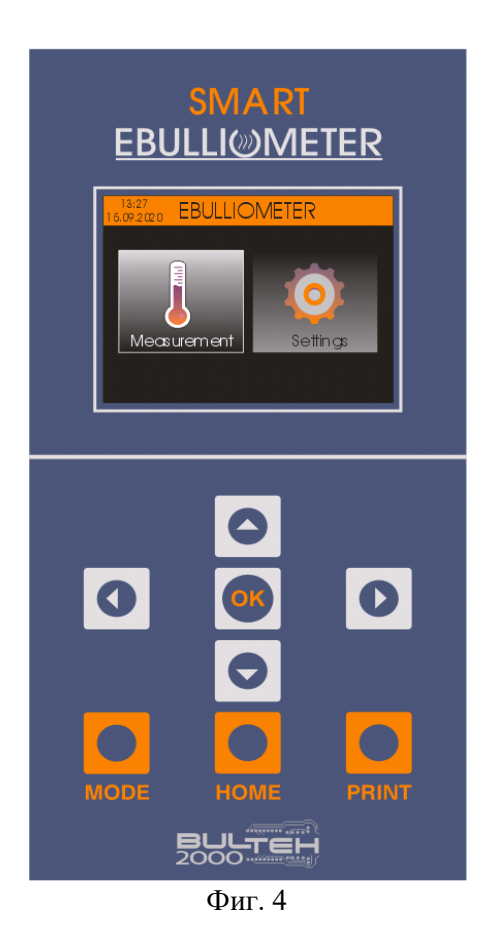

# <span id="page-6-1"></span>**2.5. Заден панел**

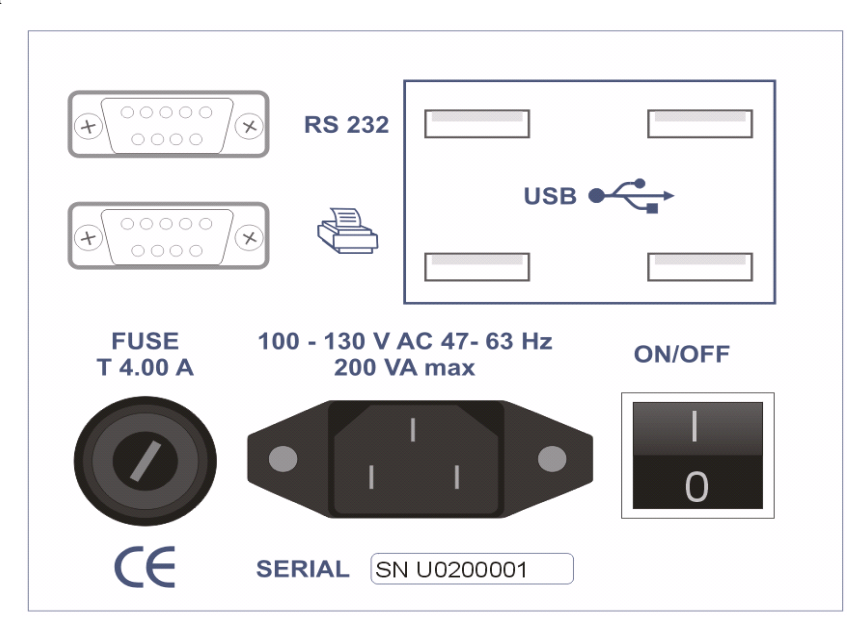

Фиг. 5

*Забележка: SN U0200001 - сериен номер на устройството. Серийния номер на основната платка можете да видите в т. 5.4.9. Относно устройството.*

# <span id="page-7-0"></span>**3. Характеристики**

# <span id="page-7-1"></span>**3.1. Измервателни характеристики**

при измерване на алкохолно съдържание :

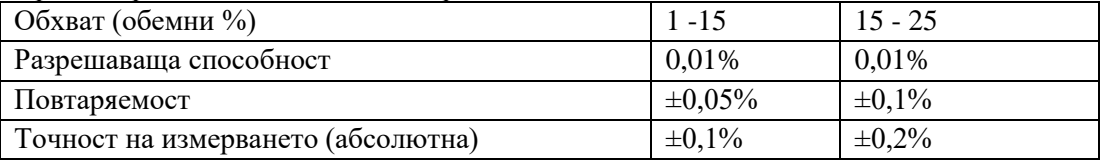

при измерване на температура на кипене:

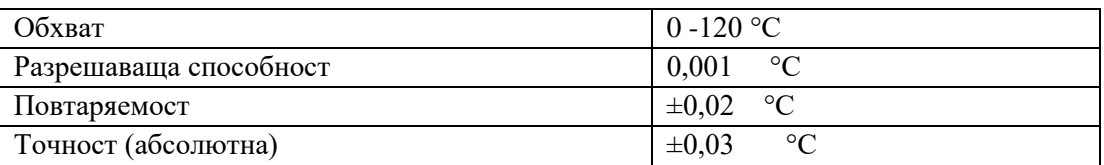

При измерване на атмосферно налягане:

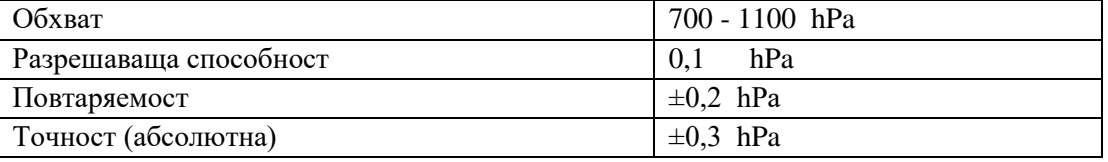

Количество на изследваната проба (промиване и анализ) – около 150 ml Време за едно измерване <6 min.

# <span id="page-7-2"></span>**3.2. Работни условия**

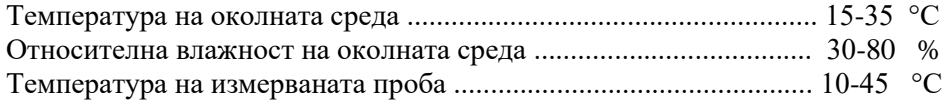

# <span id="page-7-3"></span>**3.3. Захранване**

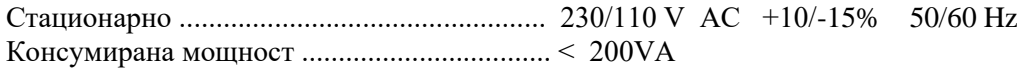

# <span id="page-7-4"></span>**3.4. Допълнителни характеристики**

Габаритни размери (В х Ш х Д) ................... 485 х 230 х 220 mm Тегло ................................................................ 6 kg

# <span id="page-7-5"></span>**4. Първоначално инсталиране и подготовка за работа**

4.1. Поставете Ебулиометъра на равна хоризонтална повърхност (маса, бюро, лабораторен плот и др.).

4.2. Свържете охлаждащата система към водопроводната инсталация или друг източник на охлаждаща вода както е показано на Фиг.3.

Изискванията към източника на охлаждаща вода са както следва:

- Температура - не по-висока от 25 °C

- Дебит - от 0.5 до 1.0 L/min.

Водата от изхода на охладителната система на измервателния уред се отвежда в канализационната мрежа чрез естествена гравитация.

Включете маркучите за охлаждащата вода към щуцерите на задната страна на ебулиометъра. Поставете и затегнете фиксиращите скоби на входа и изхода на охладителната система. Свободния край на отвеждащия маркуч поставете в умивалника или друго подходящо място за отвеждане на водата в канализацията. Свободния край на маркуча за входящата вода включете към източника на охлаждаща вода.

# **ВНИМАНИЕ: Уверете се, че изходният маркуч на охладителната система не е блокиран (сгънат, натиснат и т.н.). Запушването на изходния маркуч води до наводняване на измервателната система и може да предизвика сериозни повреди на устройството.**

Подайте охлаждаща вода от източника на охлаждане и проверете за течове от връзките.

4.3. Отстранете полиетиленовата защитна торбичка, покриваща входа на измервателната система.

4.4. Поставете свободния край на силиконовия шлаух, свързан с изпускателния клапан (фиг. 2), в подходящ съд за събиране на измерените проби или директно към канализацията.

4.5. Свържете захранващия кабел към измервателния уред.

4.6. Свържете захранващия кабел към електрическата мрежа, с номинално напрежение в съответствие с табелката на задния панел на измервателния уред (виж фиг. 5).

# **ВНИМАНИЕ: Измервателния уред трябва да се захранва само от 3 проводен заземен контакт тип Шуко.**

4.7. Изберете предпочитания от Вас език ( виж т. 5.4.6.1 )

4.8. Изберете предпочитаната от Вас температурната скала -мерната единица за температурата (виж т*.* 5.4.6.3*.)*.

# <span id="page-8-0"></span>**5. Работа с уреда**

# <span id="page-8-1"></span>**5.1. Стартиране**

След свързване на захранващия кабел към електрическата мрежа и включване на захранването от ключа <On/OFF> (виж. Фиг.5) уредът започва работата си с процедура по проверка на всички критични компоненти (захранващ блок, сензори и др.), а също и изтриването на остарели файлове от вградената SD карта - файлове с измервания, файлове с грешки и диагностични файлове. ( виж т. 5.4.7.1, 5.4.7.2 и 5.4.7.3 )

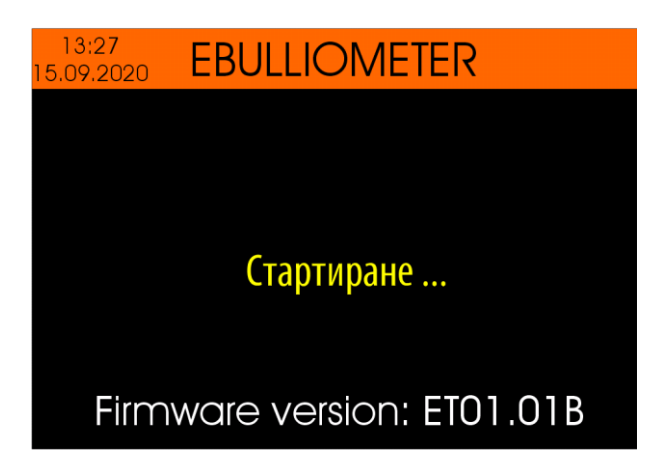

Докато протича проверката на компонентите, в долната част на дисплея се показва текущата версия на софтуера (напр. "Firmware version: ET01.01B" )

В случай, че е открита повреда в някой от компонентите, на дисплея се извежда съответното съобщение за грешка.

След приключване на проверката устройството индицира готовността си за работа с издаването на звуков сигнал.

*Забележка: За повече подробности относно разрешаването или забраняването на издаване на звуков сигнал от устройството виж т. 5.4.6.6.* 

# <span id="page-9-0"></span>**5.2. Начален екран**

Началния екран се появява след приключване на Стартиращата процедура.

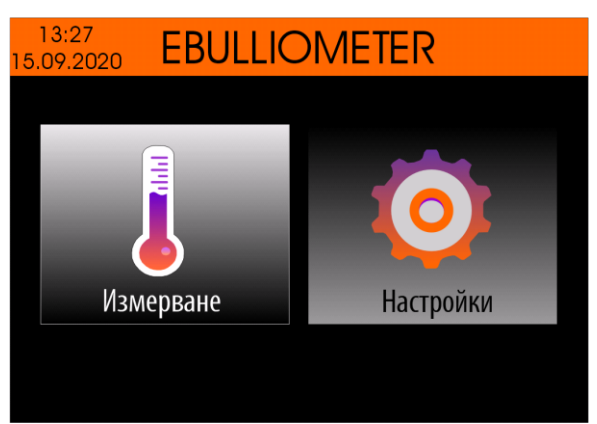

От този екран, чрез бутоните <Лява стрелка> / <Дясна стрелка> можете да изберете иконата "Измерване" или "Настройки". След потвърждение с бутона <ОК> се стартира избраният режим.

# <span id="page-9-1"></span>**5.3. Режим "Измерване"**

Режим "Измерване" е предназначен за определяне на температурата на кипене на пробата(виното) и изчисляване на обемния процент етилов алкохол.

# **Важно: В този режим трябва задължително водата да циркулира в охлаждащата система на ебулиометъра ( виж. т. 4 ).**

Преди да стартирате режима "Измерване", затворете изпускателния вентил ,отмерете 100 mL от пробата и я налейте във входа на измервателната система (виж.Фиг.2). След това отворете изпускателния вентил, за да освободите измервателната система. По този начин промивате измервателната система и я подготвяте за измерване. Затворете изпускателния вентил, отмерете нови 50 mL от пробата и я налейте във входа на измервателната система. Обемът на пробата трябва да бъде до нивото на линията, поставена на реактора(виж Фиг.6). Изпуснете излишното количество чрез изпускателния вентил. По време на тази процедура линията на реактора трябва да бъде на нивото на очите ви.

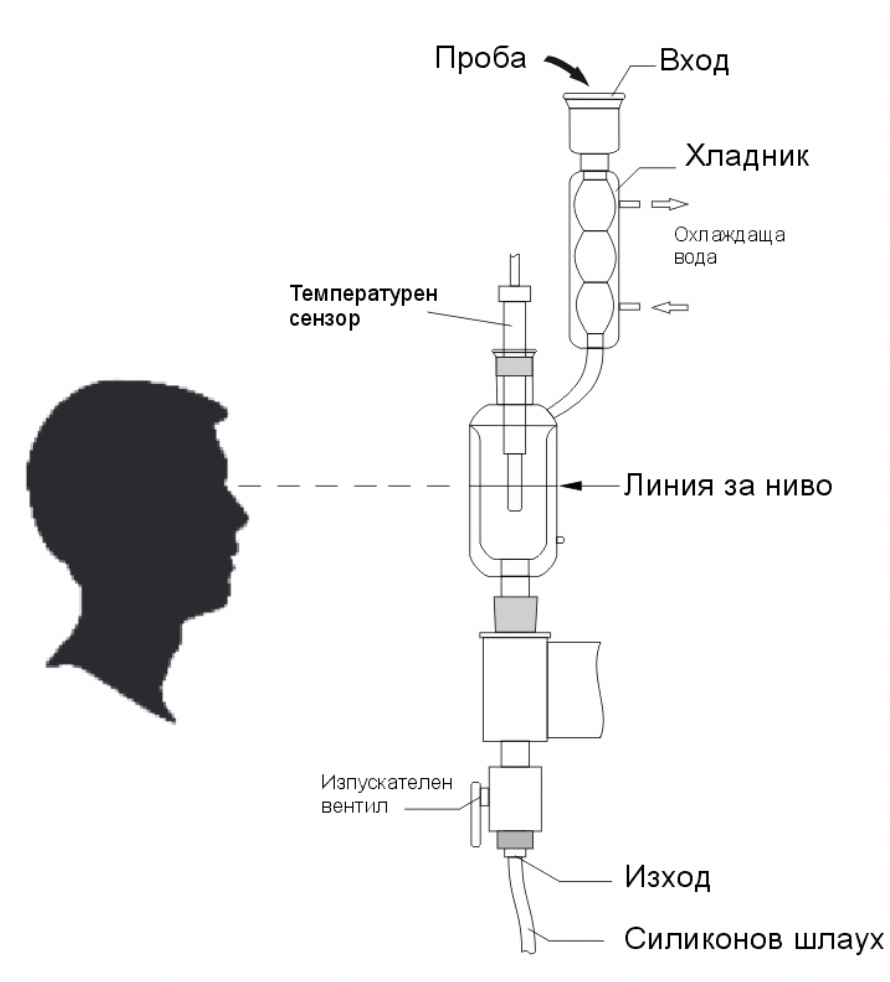

Фиг. 6

# **Важно: Обемът на пробата е от съществено значение за точността на измерването на ебулиометъра.**

След стартиране на режима "Измерване" (виж т. 5.2. ) потребителят трябва да избере типа на виното, което ще се измерва - Сухо, Полу-сухо, Полу-сладко, Сладко, Потребителски тип 1, Потребителски тип 2, .... Потребителски тип 10.

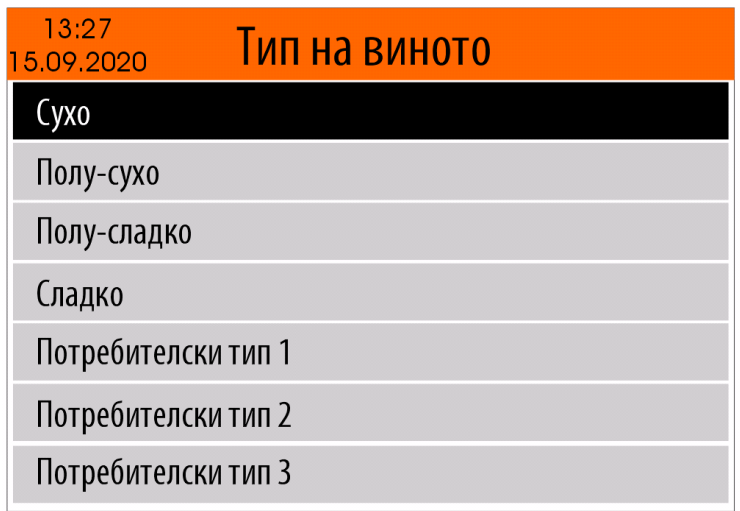

*Забележка: За всеки от по-горе изброените типове вина могат да се въведат следните параметри:*

- *- Съдържание на захар*
- *- Корекция на алкохол*

# *- Забележка*

*За повече подробности, относно начина на редактиране на параметрите на типовете вина виж т. 5.4.2. - Настройки на типовете вина*

За да изберете типа вино, който ще измервате, използвайте бутоните <Стрелка Надолу> / <Стрелка Нагоре> и след това потвърдете с бутона <ОК> за да стартира процеса на измерване. По-долу е показан примерен панел на стартиран процес на измерване, с описание на параметрите.

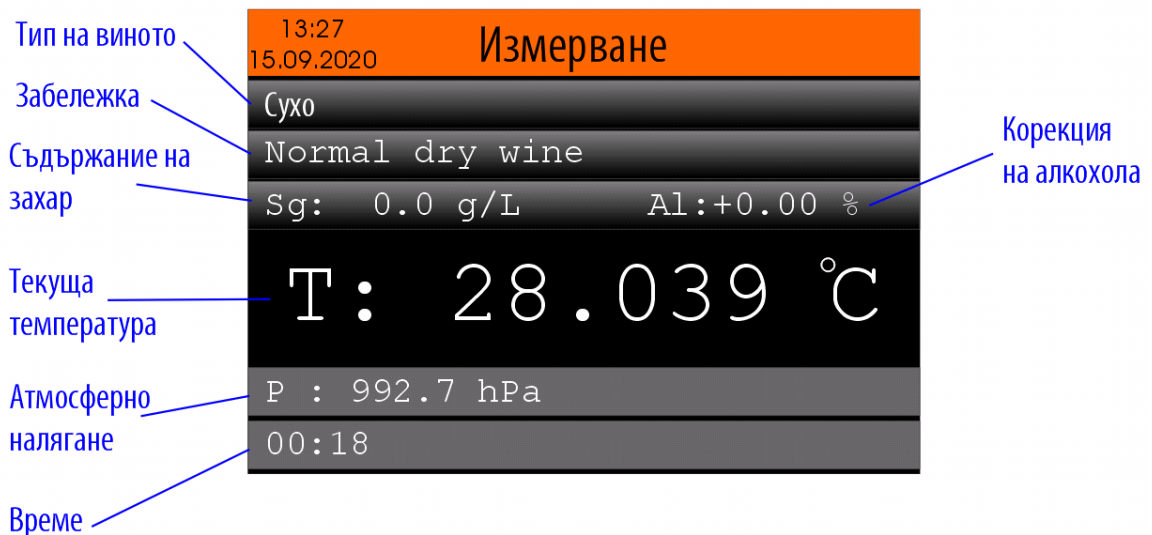

Тип на виното - избраният тип вино

Забележка - забележа за избрания тип вино

Съдържание на захар - съдържанието на захар за избрания тип вино

Корекция на алкохола - корекцията на съдържанието на алкохол за избрания тип вино

Текуща температура - текущо измерената температура на пробата (виното).

Атмосферно налягане - Текущо измереното атмосферно налягане

Време - изтеклото време от момента на стартиране на процеса на измерване

Процеса на измерване е напълно автоматизиран и не е необходимо потребителя да извършва някакви действия. Ако потребителя желае да прекъсне процеса на измерване това може да стане с бутоните <MODE> или <HOME>.

# <span id="page-11-0"></span>**5.3.1. Автоматично отчитане на температурата на кипене и процента алкохол**

В уреда е вграден алгоритъм за автоматичното определяне на температурата на кипене, базиран на множество критерии. След изпълнението на всички критерии измервателният процес се прекратява, изчислява се процентното съдържание на алкохол в пробата и резултатите се показват в следния вид:

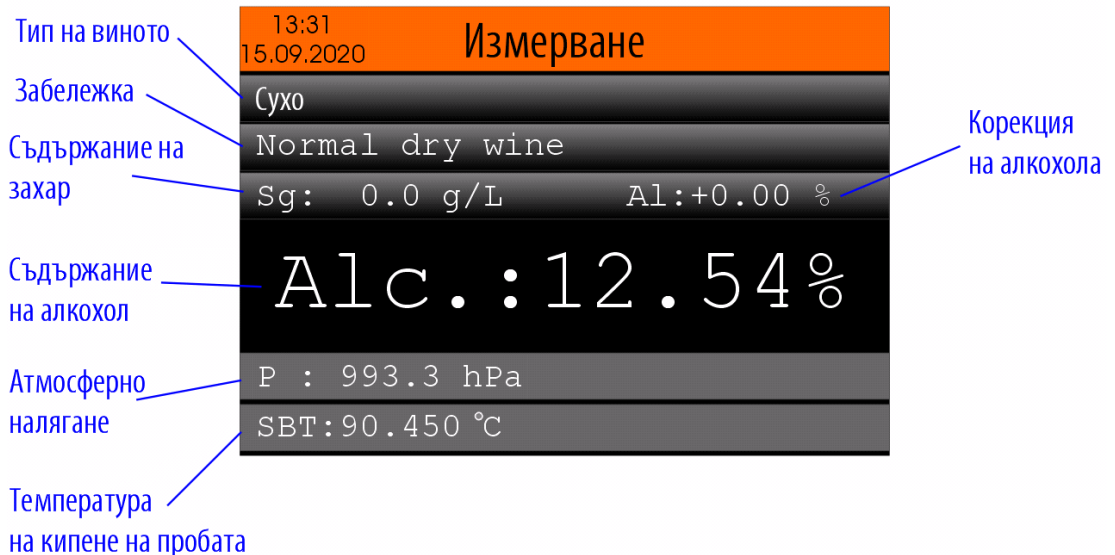

Тип на виното - избраният тип вино Забележка - забележа за избрания тип вино Съдържание на захар - съдържанието на захар за избрания тип вино Корекция на алкохола - корекцията на съдържанието на алкохол за избрания тип вино Съдържание на алкохол - Изчисленото съдържание на алкохол в пробата (виното). Атмосферно налягане - Текущо измереното атмосферно налягане Температура на кипене на пробата - Измерената температура на кипене на пробата (виното)

# *Забележка:*

*В зависимост от вида и количеството на допълнителни вещества ( освен етилов алкохол и вода) в измерваното вино е възможно процеса на кипене да е неравномерен, което води до циклични колебания (флуктуации) в измерваната температура и невъзможност за автоматично отчитане на температурата на кипене. В подобни случай потребителят може да отчете ръчно температурата на кипене на виното ( виж 5.3.2. ).*

# <span id="page-12-0"></span>**5.3.2. Ръчно отчитане на температурата на кипене и процента алкохол**

След като измервателният процес достигне до относително стабилна температура на пробата, в горния десен ъгъл на екрана се появява икона, показваща, че потребителя може да извърши ръчно отчитане чрез натискане на бутона <ОК>.

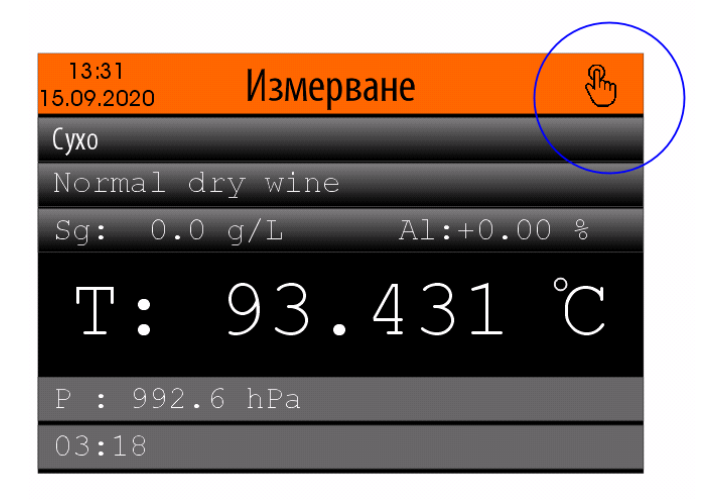

По този начин температурата показана на екрана в момента на натискане на бутона <ОК> се приема за температура на кипене на пробата и се използва за изчисляване на процентното съдържание на алкохол в пробата.

В този случай резултатите се показват в следния вид:

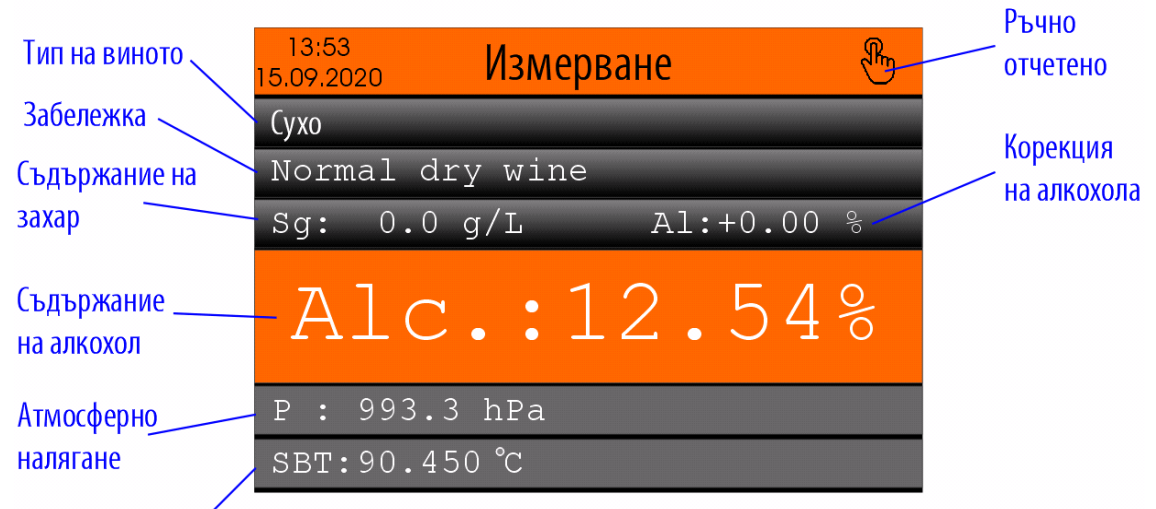

Температура на кипене на пробата

Ръчно отчетено - икона показваща, че изчисленият резултат за съдържание на алкохол е направен въз основа на ръчно отчетена температура на кипене на пробата (виното)

Тип на виното - избраният тип вино

Забележка - забележа за избрания тип вино

Съдържание на захар - съдържанието на захар за избрания тип вино

Корекция на алкохола - корекцията на съдържанието на алкохол за избрания тип вино

Съдържание на алкохол - Изчисленото съдържание на алкохол в пробата (виното).

Атмосферно налягане - Текущо измереното атмосферно налягане

Температура на кипене на пробата - Измерената температура на кипене на пробата (виното)

След завършване на измерването отворете изпускателния вентил, за да освободите измервателната система.

Ако имате включен принтер към уреда и ако сте го избрали ( виж т. 5.4.6.5. ) резултатите от измерването ще се отпечатат автоматично.

Пример за разпечатка при автоматично отчитане на температурата на кипене:

---- MFASURFMFNT ----Date: 06/10/2020 Time: 14:42:03 Measurement mode: Automatic Sample Type: Dry wine Sugar contents : 000.0 g/L Alcohol correction: 0.00 % Note: Normal dry wine

Sample alcohol contents: 12.37 %

Sample boiling temp.: 90.516 ^C Atmospheric Pressure: 992.5 hPa Water boiling temp.: 99.440  $\degree$ C

Пример за разпечатка при ръчно отчитане на температурата на кипене:

---- MEASUREMENT ----Date:06/10/2020 Time:14:46:28 Measurement mode: Manual Sample Type: Dry wine Sugar contents 000.0 g/L Alcohol correction : 0.00 % Note: Normal dry wine Sample alcohol contents: 13.01 % Sample boiling temp.: 90.197 ^C Atmospheric Pressure: 992.5 hPa Water boiling temp.:  $99.440 °C$ 

Ако искате да отпечатате резултатите отново натиснете бутона <PRINT>, разположен на предния панел на уреда или използвайте бутона F6 от USB клавиатурата.

*Забележки:*

*1. Ако това е първо измерване, след измерване на температурата на кипене на вода не вземайте предвид отчетения резултат. Повторете измерването с нова проба от същото вино.*

*2. Наличието на захари във виното влияе на точността на измерванията с ебулиометър. За подобряване точността на измерванията се препоръчва ебулиометърът да се калибрира с вина с известно алкохолно съдържание и захарно съдържание, близко до това на измерваните проби (±5%). Получената стойност от калибрирането може да се въведе като корекцията на процента алкохол за съответния тип вино. За въвеждането на корекцията използвайте режима "Редактиране на корекцията на съдържанието на алкохол" ( виж т. 5.4.2.2. )*

*3. В случай, че сензорът за налягане е забранен ( виж т. 5.4.6.4. ) и не сте извършили измерване в режим "Вода" в предишните 24 часа, на екрана ще се появи предупредително съобщение :*

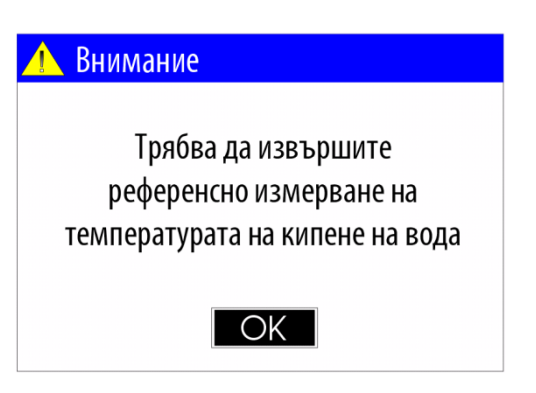

# <span id="page-14-0"></span>**5.4. Меню "Настройки"**

За да стартирате менюто "Настройки", от "Началния екран", чрез бутоните <Лява стрелка> / <Дясна стрелка> изберете иконата "Измерване" и след потвърдете с бутона <ОК>.

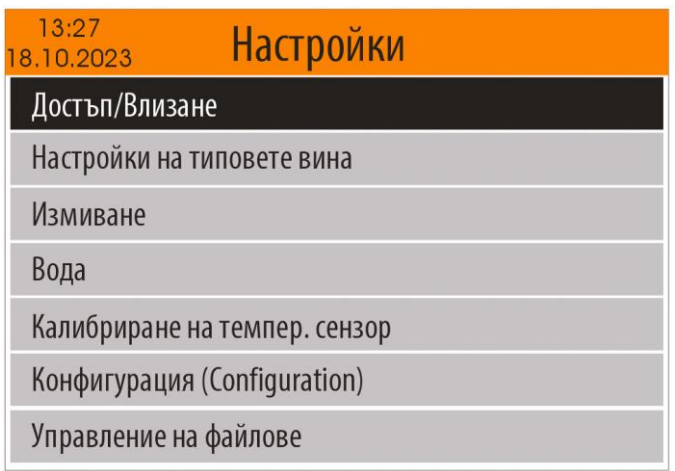

Това меню включва следните опции:

- Достъп/Влизане
- Настройки на типовете вина
- Измиване
- Вода
- Калибриране на темпер. сензор
- Конфигурация (Configuration)
- Управление на файлове
- Актуализация на софтуера
- Относно устройството
- Системен режим

# <span id="page-15-0"></span>**5.4.1. "Достъп/Влизане"**

За да изберете менюто "Достъп/Влизане", от Менюто "Настройки", чрез <Стрелка Надолу> / <Стрелка Нагоре> изберете опцията "Достъп/Влизане" и след потвърдете с бутона <ОК>.

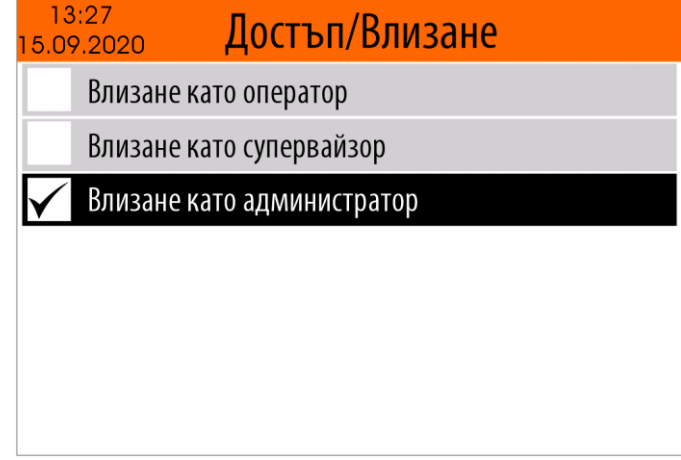

След потвърждението с бутона <ОК> избраната опция се записва в енергонезависимата памет на уреда и остава валидна до следваща промяна.

В зависимост от избраната опция се определя достъпът до някои от режимите от менюто "Настройки".

# <span id="page-15-1"></span>**5.4.2. Настройки на типовете вина**

От менюто "Настройки", чрез бутоните <Стрелка Надолу> / <Стрелка Нагоре> изберете опцията "Настройки на типовете вина" и след потвърдете с бутона <ОК>.

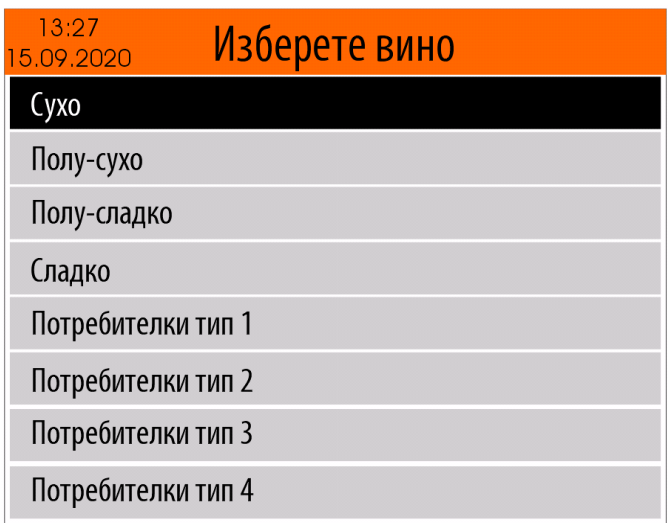

Ще се появи меню, от което потребителят трябва да избере типа на виното, което ще се редактира - Сухо, Полу-сухо, Полу-сладко, Сладко, Потребителски тип 1, Потребителски тип 2, .... Потребителски тип 10.

След като бъде избран типа вино, което ще се редактира ( напр. "Сухо"), потребителят трябва да избере един от следните параметри за редактиране:

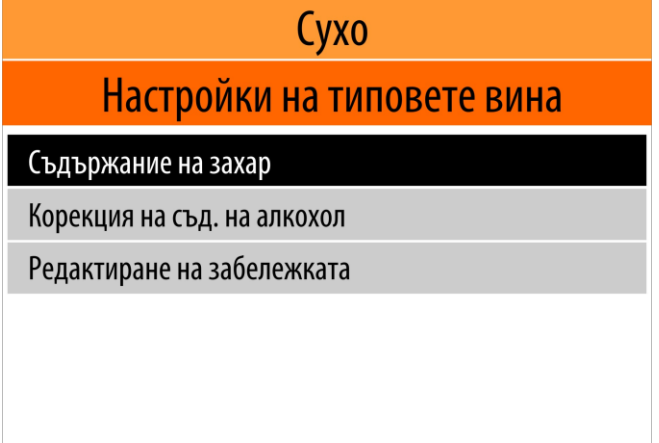

Чрез <Стрелка Надолу> / <Стрелка Нагоре> изберете една от опциите от менюто и след потвърдете с бутона <ОК>.

# <span id="page-16-0"></span>**5.4.2.1. Редактиране на съдържанието на захар**

След като е избрана опцията "Съдържание на захар" (виж. 5.4.2. ) на дисплея се появява стойността на съдържанието на захар за избрания тип вино, запомнена в енергонезависимата памет на уреда.

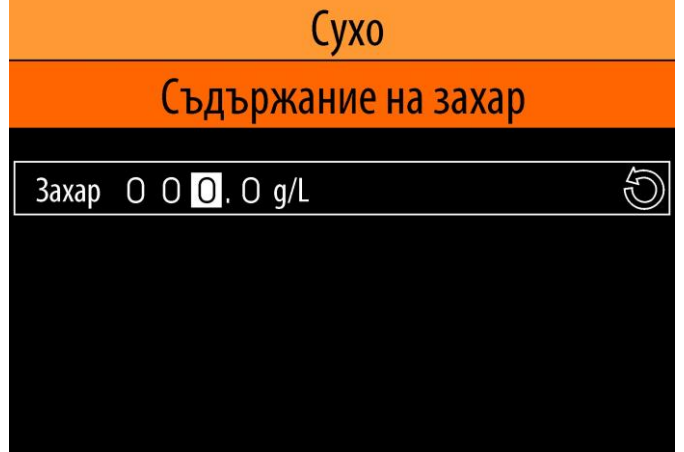

Използвайте бутоните <Лява стрелка> / <Дясна стрелка> за да изберете коя цифра от числото ще редактирате, а с бутоните <Стрелка Надолу> / <Стрелка Нагоре> настройте желаната стойност. Ако има включена USB клавиатура към уреда можете да въведете желаната стойност, използвайки цифрите 0...9.

За да потвърдите избраната стойност натиснете бутона <OK>, като по този начин стойността ще бъде записана в енергонезависимата памет на уреда.

Ако не искате направените промени да бъдат запазени натиснете бутона <MODE> или <HOME>.

Ако искате да въведете стойността по подразбиране за съдържание на захар ( 0.0 g/L) , чрез бутоните <Лява стрелка> / <Дясна стрелка> изберете иконата за стойност по подразбиране и натиснете бутона <OK>.

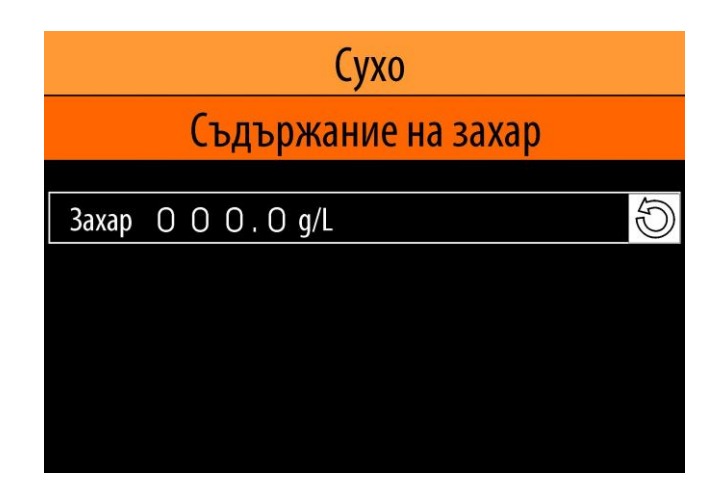

#### <span id="page-17-0"></span>**5.4.2.2. Редактиране на корекцията на съдържанието на алкохол**

След като е избрана опцията "Корекция на съд. на алкохол" се поява стойността за избрания тип вино, запомнена в енергонезависимата памет на уреда.

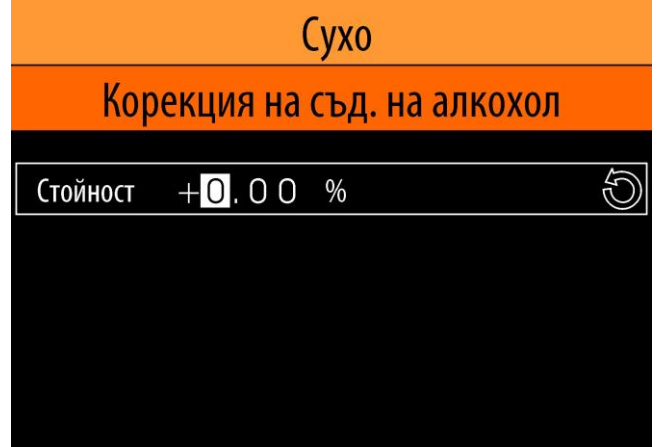

Използвайте бутоните <Лява стрелка> / <Дясна стрелка> за да изберете коя цифра от числото ще редактирате, а с бутоните <Стрелка Надолу> / <Стрелка Нагоре> настройте желаната стойност. Ако има включена USB клавиатура към уреда можете да въведете желаната стойност, използвайки цифрите 0...9,"+" и "-".

За да потвърдите избраната стойност натиснете бутона <OK>, като по този начин стойността ще бъде записана в енергонезависимата памет на уреда.

Ако не искате направените промени да бъдат запазени натиснете бутона <MODE> или <HOME>.

Ако искате да въведете стойността по подразбиране за съдържание на алкохол (0.0 %), чрез

бутоните <Лява стрелка> / <Дясна стрелка> изберете иконата за стойност по подразбиране и натиснете бутона <OK>.

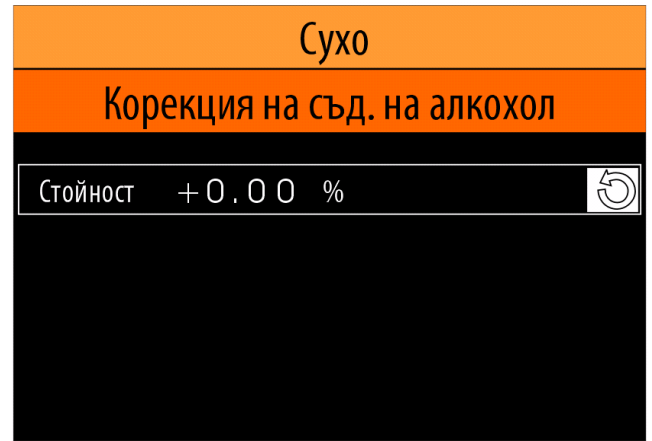

#### <span id="page-18-0"></span>**5.4.2.3. Редактиране на забележката**

*Забележки:*

*1). За да редактирате забележката за някое от типовете вина е необходимо да свържете USB клавиатура към един от четирите USB съединителя, монтирани на задния панел на уреда (виж. Фиг. 5).* 

*2). Съдържанието в текста на забележката може да бъде въведено само с латински символи.*

След като е избрана опцията "Редактиране на забележката" се поява текста на забележката за избрания тип вино, запомнена в енергонезависимата памет на уреда.

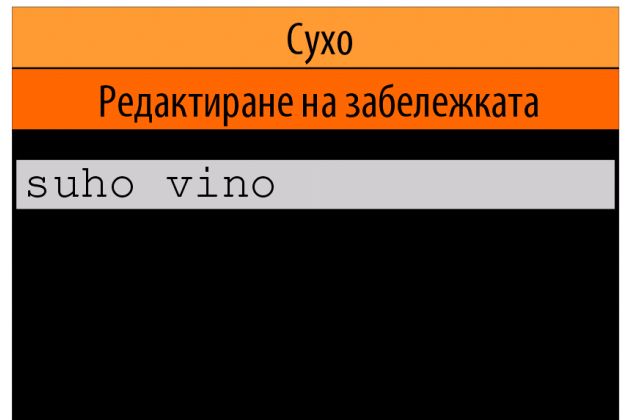

Мигащият курсор показва позицията, на която ще бъде въведен следващия символ. Използвайте бутоните <Лява стрелка> / <Дясна стрелка> за да промените позицията на курсора. За да попълните текста на забележката използвайте символите "a"..."z" , "A"..."Z", цифрите "0..9", а също препинателните знаци.

За да потвърдите въведения текст натиснете бутона <OK>, като по този начин той ще бъде записана в енергонезависимата памет на уреда.

Ако не искате направените промени да бъдат запазени натиснете бутона <MODE> или <HOME>.

# <span id="page-18-1"></span>**5.4.3. Режим "Измиване"**

Редовното и внимателно измиване на измервателната система на ебулиометъра е гаранция за надеждна и прецизна работа. Може да се прилагат различни измиващи разтвори и процедури по измиването в зависимост от вида на измерваните през деня проби:

- Ако са измервани само проби от сухи вина, достатъчно е в края на работния ден ебулиометъра да се стартира няколко (2 – 3) пъти в режим "Измиване", кат за измиващ разтвор се използва дестилирана вода.

- Ако са измервани проби от полу-сухи или сладки вина в края на работния ден стартирайте ебулиометъра няколко (2 – 3) пъти в режим "Измиване", като за измиващ разтвор използвате 5% р-р на натриева основа (NaOH). След това промийте измервателната система с дестилирана вода за да отстраните остатъците от натриевата основа.

Преди да стартирате режим "Измиване", затворете изпускателния вентил (виж Фиг.2), отмерете 50 mL измиващ разтвор ( дестилирана вода или 5% р-р на натриева основа) и го налейте в измервателната система. Обемът на измиващият разтвор трябва да бъде до нивото на линията, поставена на реактора. Изпуснете излишното количество чрез изпускателния вентил. По време на тази процедура линията на реактора трябва да бъде на нивото на очите Ви (виж Фиг. 6 ).

За да стартирате режим "Измиване" от менюто "Настройки", чрез бутоните <Стрелка Надолу> / <Стрелка Нагоре> изберете опцията "Измиване" и след потвърдете с бутона <ОК>.

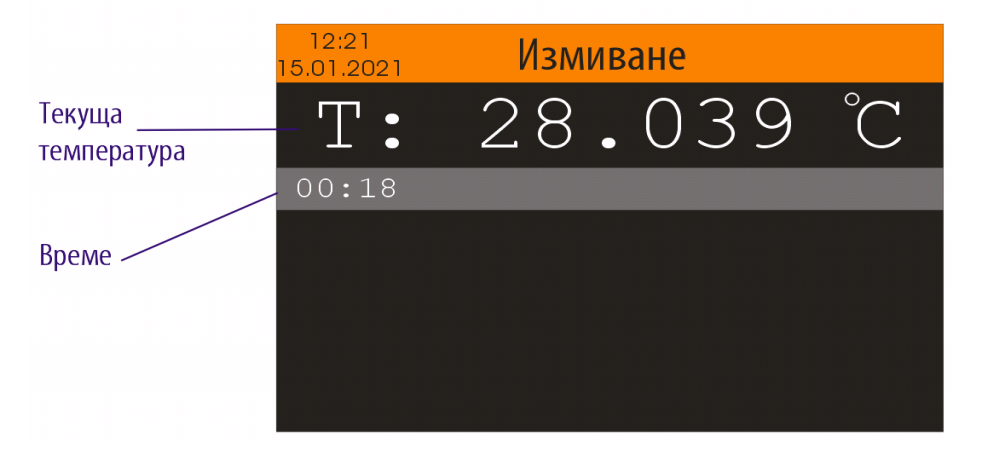

Текуща температура - текущо измерената температура на измиващия разтвор. Време - изтеклото време от момента на стартиране на режима "Измиване"

След приключване на процедурата по измиване, уредът показва на дисплея следното съобщение:

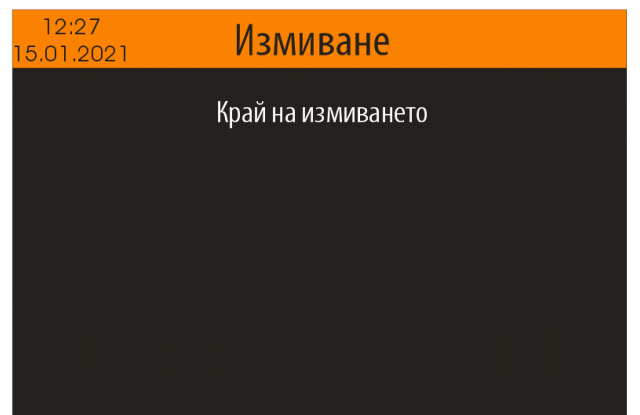

#### <span id="page-19-0"></span>**5.4.4. Режим "Вода"**

**Важно: Режим "Вода" се използва задължително в случаите, когато сензора за атмосферно налягане е деактивиран /забранен ( виж т.5.4.6.4. ).**

Режима "Вода" е предназначен за измерване на температурата на кипене на дестилирана вода, като резултата от измерването се записва в енергонезависимата памет на уреда и се използва в режима "Измерване" през следващите 24 часа за определяне на обемното съдържание на алкохол.

В случай, че се опитате да използвате режима "Измерване", но не сте извършили измерване в режим "Вода" в предишните 24 часа, на екрана ще се появи предупредително съобщение :

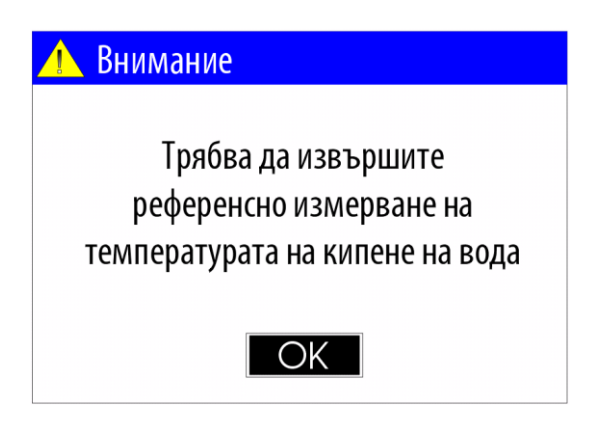

Преди да стартирате режим "Вода" промийте неколкократно измервателната система с дестилирана вода затворете изпускателния вентил (виж Фиг.2) , отмерете 50 mL дестилирана вода и я налейте в измервателната система. Обемът на водата трябва да бъде до нивото на линията, поставена на реактора. Изпуснете излишното количество чрез изпускателния вентил. По време на тази процедура линията на реактора трябва да бъде на нивото на очите Ви (виж Фиг. 6 ).

За да изберете режима "Вода", от Менюто "Настройки", чрез <Стрелка Надолу> / <Стрелка Нагоре> изберете опцията "Вода" и след потвърдете с бутона <ОК>.

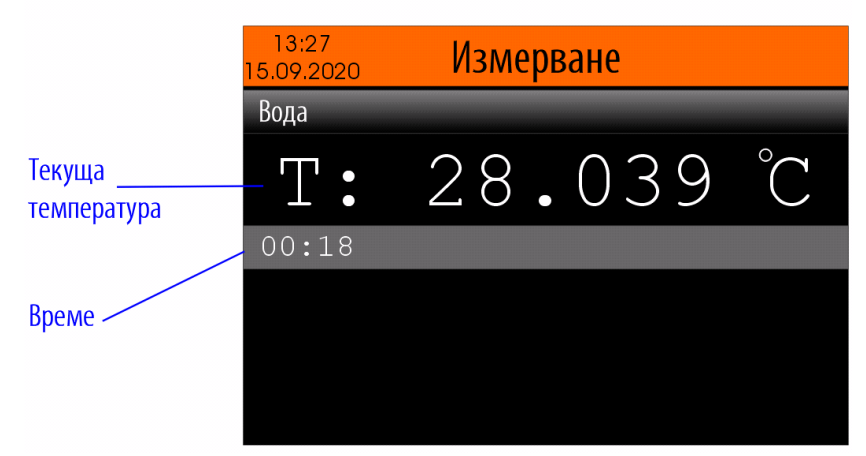

Текуща температура - текущо измерената температура на дестилираната вода. Време - изтеклото време от момента на стартиране на процеса на измерване.

Процеса на измерване е напълно автоматизиран и не е необходимо потребителя да извършва някакви действия. Ако потребителя желае да прекъсне процеса на измерване това може да стане с бутоните <MODE> или <HOME>.

В уреда е вграден алгоритъм за автоматичното определяне на температурата на кипене, базиран на множество критерии. След изпълнението на всички критерии измервателният процес се прекратява, измерената температура на кипене се записва в енергонезависимата памет на уреда и резултатите се показват на дисплея в следния вид:

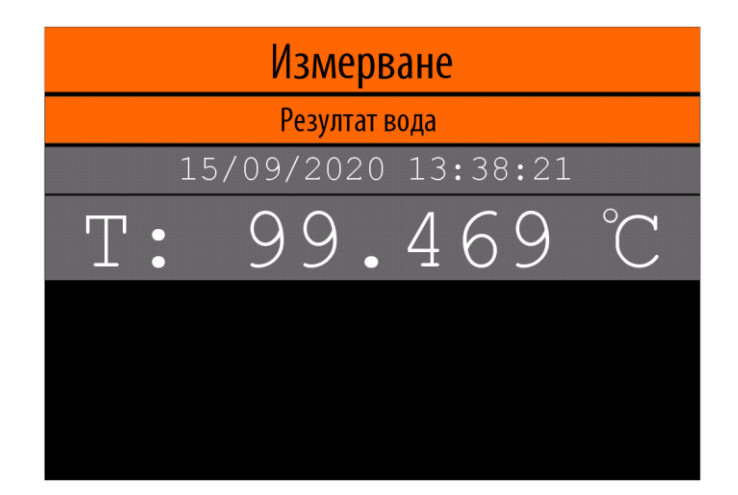

Ако имате включен принтер към уреда и ако сте го избрали ( виж т. 5.4.6.5. ) резултатите от измерването ще се отпечатат автоматично в следния вид:

> ---- MEASUREMENT ----Date: 05/10/2020 Time: 16:07:29 Sample Type: WATER Boiling temperature: 99.493 ^C

Ако искате да отпечатате резултатите отново натиснете бутона <PRINT>, разположен на предния панел на уреда или използвайте бутона F6 от USB клавиатурата.

След завършване на измерването отворете изпускателния вентил, за да освободите измервателната система за алкохолна проба или вода.

# <span id="page-21-0"></span>**5.4.5. Меню "Калибриране"**

За да изберете менюто "Калибриране", от Менюто "Настройки" ( виж. т. 5.4.) , чрез <Стрелка Надолу> / <Стрелка Нагоре> изберете опцията "Калибриране" и след потвърдете с бутона <ОК>.

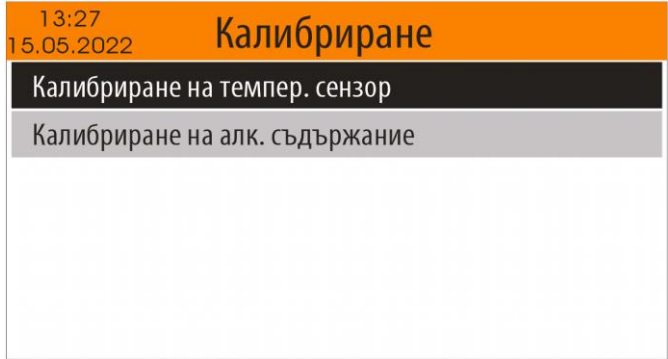

За да се върнете в Менюто "Настройки" натиснете бутона <MODE>. За да се върнете в "Началният екран" натиснете бутона <HOME>.

# <span id="page-22-0"></span>**5.4.5.1. Калибриране на температурния сензор**

Периодичното калибриране на температурния сензор гарантира правилната работа на **SMART EBULLIOMETER** и прецизни резултати от измерванията.

Процедурата за калибриране на температурния сензор включва няколко (2) предварителни измервания на дестилирана вода и няколко (3) измервания на дестилирана вода, от които се изчислява новата калибрационна стойност на температурния сензор.

Калибрирането на температурния сензор трябва да се извършва периодично ( 90 дни или по-често, по преценка на лаборанта ).

*Забележка: В случай, че температурния сензор не е бил калибриран предходните 90 дни, при стартиране на някой от режимите "Измерване" или "Вода" на дисплея ще се появи следното напомнящо съобщение:*

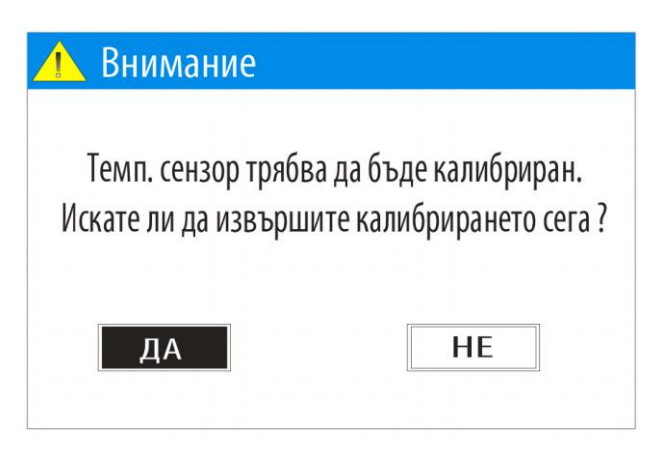

*Ако чрез бутоните <Лява стрелка> / <Дясна стрелка> изберете "ДА" и потвърдите с бутона <OK> ще се стартира процедурата по калибриране на температурния сензор.*

*Ако чрез бутоните <Лява стрелка> / <Дясна стрелка> изберете "НЕ" и потвърдите с бутона <OK> ще можете да продължите към избрания от Вас режим и това съобщения няма да се появява до следващото включване на захранването.*

Преди да стартирате режима "Калибриране на темп. сензор" промийте старателно измервателната система на **SMART EBULLIOMETER** с дестилирана вода.

Затворете изпускателния вентил, отмерете 50 mL от пробата и я налейте във входа на измервателната система. Обемът на пробата трябва да бъде до нивото на линията, поставена на реактора(виж Фиг.6). Изпуснете излишното количество чрез изпускателния вентил. По време на тази процедура линията на реактора трябва да бъде на нивото на очите ви.

За да изберете режима за калибриране на температурния сензор от Менюто "Калибриране" ( виж. т. 5.4.5) , чрез <Стрелка Надолу> / <Стрелка Нагоре> изберете опцията "Калибриране на темпер. сензор" и след потвърдете с бутона <ОК>.

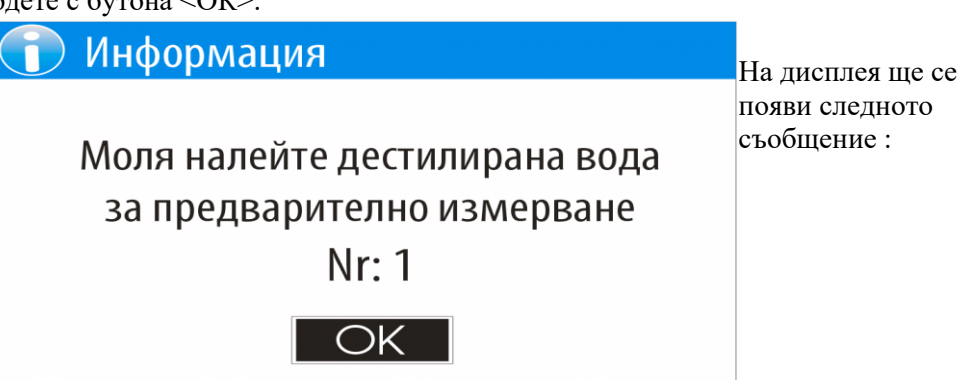

По-долу е показан примерен панел на стартиран процес на измерване, като част от процедурата за калибриране на температурния сензор.

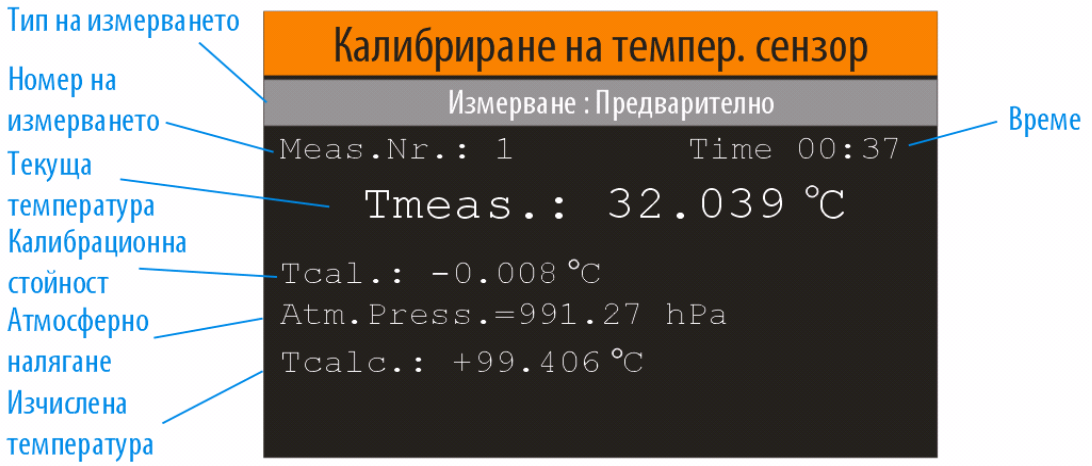

Тип на измерването - Предварително или Калибриране Номер на измерването - Текущия номер на измерването Текуща температура - Текущо измерената температура от сензора Калибрационна стойност - Текущата (от предното калибриране) калибрираща стойност Атмосферно налягане - Текущо измереното атмосферно налягане Изчислена температура - Изчислената температура на кипене на дестилираната вода от измереното атмосферно налягане.

Време - Изтеклото време от момента на стартиране на процеса на измерване

Процеса на измерване е напълно автоматизиран и не е необходимо потребителя да извършва някакви действия. Ако потребителя желае да прекъсне процеса, това може да стане с бутоните <MODE> или <HOME>.

След завършване на първото измерване ще последват поредица от подобни съобщения с инструкции за лаборанта(потребителя) до цялостно завършване на калибрационната процедура, което ще бъде оповестено от следното съобщение:

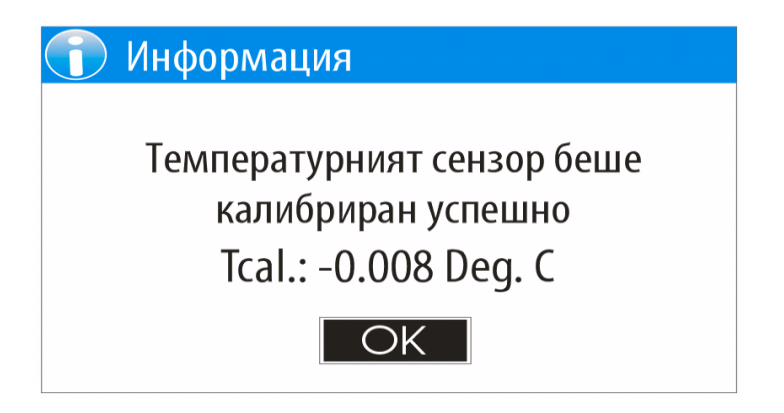

Ако имате включен принтер към уреда и ако сте го избрали ( виж т. 5.4.6.5. ) резултатите от измерването ще се отпечатат автоматично.

Пример за разпечатка:

- Temperature sensor calibration --Date:28/01/2022 Time:10:15:05 Measurement results: Nr:1 Tmeas. = 99.555 ^C Tcalc. = 99.549 ^C Nr:2 Tmeas. = 99.550 ^C Tcalc. = 99.547 ^C Nr:3 Tmeas. = 99.553 ^C Tcalc. = 99.547 ^C New calibration value Tcal. =  $-0.008$  ^C

#### <span id="page-24-0"></span>**5.4.5.2. Калибриране на алкохолното**

#### **съдържание**

Тази процедура позволява калибриране на измервателната система на уреда (реактор, хладник, нагревател ) за прецизно измерване на абсолютната стойност на алкохолното съдържание.

#### **Важно:**

**За да изпълните тази процедура е необходимо да се снабдите с водно-алкохолен разтвор с предварително известно съдържание на алкохола в него. Използвания за калибрирането водно-алкохолен разтвор трябва да има номинална стойност в диапазон от 9.00% до 13.00% и отклонение от номиналната стойност не по-голямо от +/- 0.02%.** 

**Минималното необходимо количество водно-алкохолен разтвор за изпълнението на една калибрираща процедура е 600 mL.**

**Тази процедура трябва да се изпълнява много прецизно, тъй като определя абсолютната точност на измереното алкохолно съдържание на всички последващи измервания до следващото калибриране.**

*Забележка: В случай, че сензора за налягане е изключен, процедурата за калибриране на алкохолното съдържание включва (започва с ) няколкократно измерване на температурата на кипене на дестилирана вода.* 

*Минималното необходимо количество дестилирана вода е 400 mL.*

За да изберете режима за калибриране на алкохолното съдържание от Менюто "Калибриране" ( виж. т. 5.4.5) , чрез <Стрелка Надолу> / <Стрелка Нагоре> изберете опцията "Калибриране на алк. съдържание" и след потвърдете с бутона <ОК>.

В началото на калибриращата процедура трябва да въведете номиналната стойност на съдържанието на алкохол във водно-алкохолния разтвор, който ще използвате за калибриране. Въведената стойност трябва да бъде в интервала от 9.00% до 13.00%.

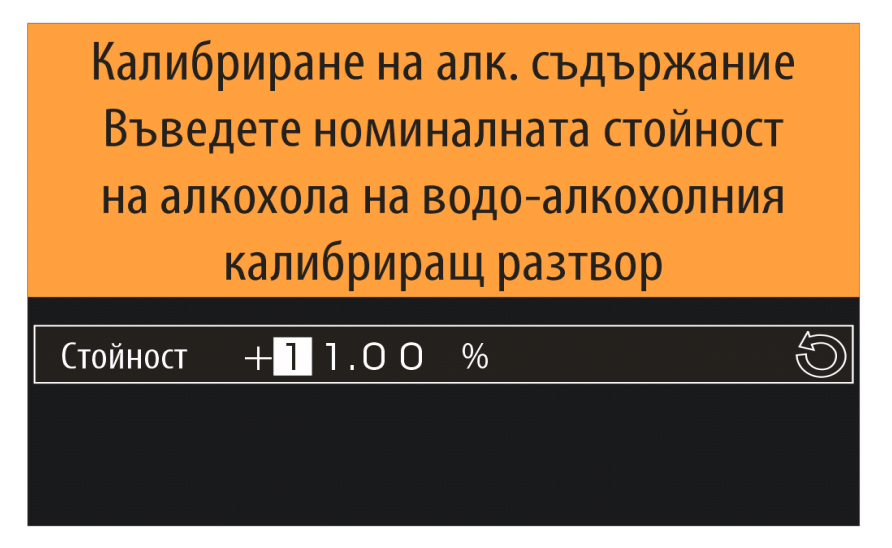

Всички измервания, включени в калибриращата процедура ( включително предварителното) трябва да бъдат изпълнявани, стриктно спазвайки инструкциите описани в т. 5.3. Режим "Измерване", като за проба се използва калибриращия водно-алкохолен разтвор.

Особено важно е:

- Циркулацията на охлаждащата вода да бъде включено
- Промиването да се извършва с 100 mL водно-алкохолен калибриращ разтвор
- Нивото на пробата да е съгласно маркировката

Първото измерване, включено в калибриращата процедура е предварително и има за цел да подготви измервателната система за калибриране.

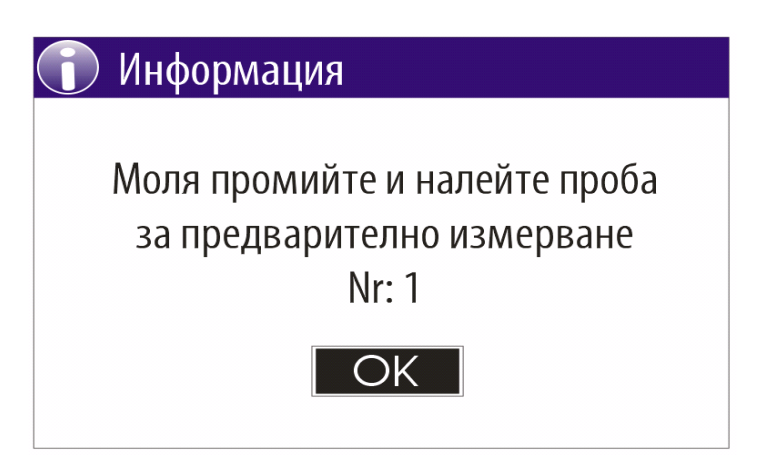

След като промиете с 100 mL водно-алкохолен разтвор, изпразните измервателната система и налеете водно-алкохолен разтвор до линията за нивото, потвърдете с бутона <ОК> за да започне измерването.

След приключване на предварителното измерване ще бъдат извършени няколко ( три) аналогични измервания, от които ще бъдат изчислени калибрационните параметри. Всяко следващо измерване ще започва с информационно съобщение от вида:

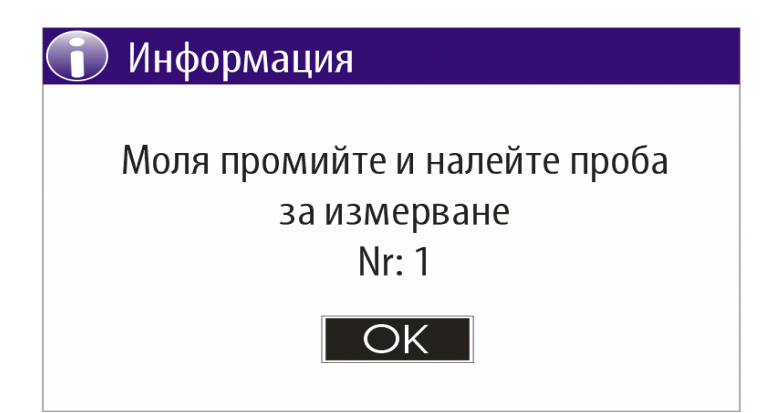

След приключване на всички измервания, включени в калибриращата процедура, данните от тях се проверяват за повтаряемост и абсолютна точност.

Ако резултатите от всички проверки са в допустимите граници, калибрационните параметри се записват в енергонезависимата памет на устройството и на екрана се показва следното съобщение:

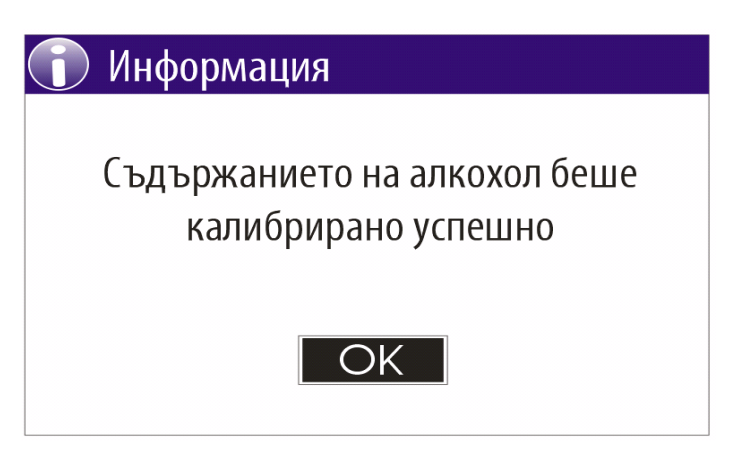

След успешното завършване на калибриращата процедура на дисплея ще се появи следното предупредително съобщение :

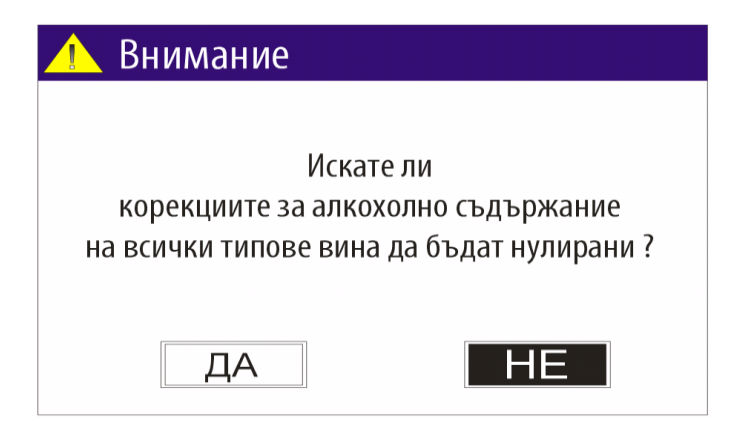

Ако чрез бутоните <Лява стрелка> / <Дясна стрелка> изберете "ДА" и потвърдите с бутона <OK> стойностите за корекциите за алкохолно съдържание на всички типове вина ще бъдат установени на нула ( виж т. 5.4.2.2. Редактиране на корекцията на съдържанието на алкохол) .

Ако чрез бутоните <Лява стрелка> / <Дясна стрелка> изберете "НЕ" и потвърдите с бутона <OK> ще се върнете в менюто "Калибриране".

# <span id="page-26-0"></span>**5.4.6. Меню "Конфигурация"**

За да изберете менюто "Конфигурация", от Менюто "Настройки" ( виж. т. 5.4.) , чрез <Стрелка Надолу> / <Стрелка Нагоре> изберете опцията "Конфигурация " и след потвърдете с бутона <ОК>.

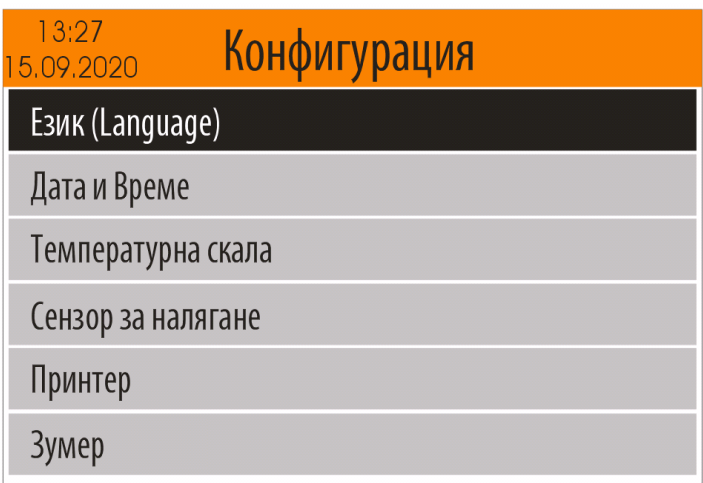

За да се върнете в Менюто "Настройки" натиснете бутона <MODE>. За да се върнете в "Началният екран" натиснете бутона <HOME>.

# <span id="page-27-0"></span>**5.4.6.1. Избор на Език**

За да изберете менюто "Език", от Менюто "Конфигурация" ( виж. т. 5.4.6.) , чрез <Стрелка Надолу> / <Стрелка Нагоре> изберете опцията " Език (Language) " и след потвърдете с бутона <ОК>.

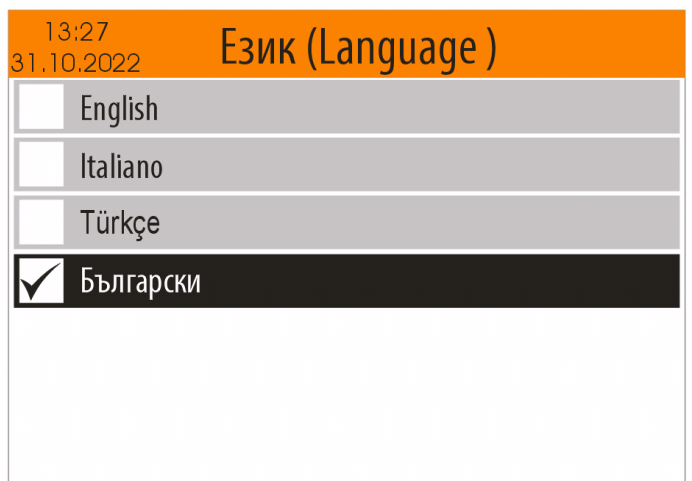

На дисплея ще се появи меню с поддържаните езици, а текущо избрания език е маркиран. Чрез <Стрелка Надолу> / <Стрелка Нагоре> изберете желаният от Вас език и след потвърдете с бутона <ОК>. Вашият избор ще бъде запомнен в енергонезависимата памет на уреда и остава валиден до следващата промяна.

Ако не искате направените промени да бъдат запазени натиснете бутона <MODE> или <HOME>.

# <span id="page-27-1"></span>**5.4.6.2. Настройка на Дата и Време**

За да изберете режима "Дата и Време", от Менюто "Конфигурация" ( виж. т. 5.4.6.) , чрез <Стрелка Надолу> / <Стрелка Нагоре> изберете опцията "Дата и Време" и след потвърдете с бутона <ОК>. На дисплея ще се покаже текущото време.

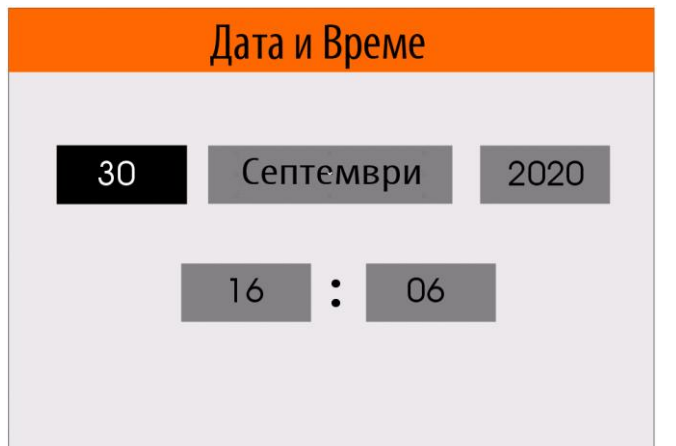

От този екран, чрез бутоните <Лява стрелка> / <Дясна стрелка> можете да изберете полето за дата, месец, година, час или минута.

След като сте избрали полето, което искате да промените, използвайте бутоните <Стрелка Надолу> / <Стрелка Нагоре> за да промените стойността.

След като направите всички промени, натиснете бутона <ОК> за да ги потвърдите.

Ако не искате направените промени да бъдат запазени натиснете бутона <MODE> или <HOME>.

# <span id="page-28-0"></span>**5.4.6.3. Избор на Температурна скала**

За да изберете менюто "Температурна скала" от Менюто "Конфигурация" ( виж. т. 5.4.6.) , чрез <Стрелка Надолу> / <Стрелка Нагоре> изберете опцията "Температурна скала" и след потвърдете с бутона <ОК>.

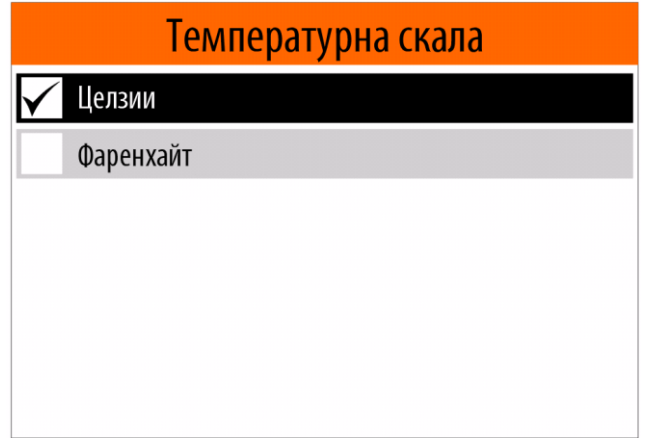

На дисплея ще се появи меню с поддържаните температурни мерни единици, а текущо избраната е маркирана.

Чрез <Стрелка Надолу> / <Стрелка Нагоре> изберете желаната от Вас температурна мерна единица и след потвърдете с бутона <ОК>. Вашият избор ще бъде запомнен в енергонезависимата памет на уреда.

Ако не искате направените промени да бъдат запазени натиснете бутона <MODE> или <HOME>.

# <span id="page-28-1"></span>**5.4.6.4. Сензор за налягане**

В уреда е вграден прецизен сензор, измерващ атмосферното налягане. Измерените стойности от този сензор се използват в режима "Измерване" за изчисляване на температурата на кипене на дестилирана вода, която е необходима за изчисляването на процента алкохол в пробата ( виж т. 1.4.) Чрез режима "Сензор за налягане" можете да разрешите или да забраните използването му.

За да изберете режима "Сензор за налягане" от Менюто "Конфигурация" ( виж. т. 5.4.6.) , чрез <Стрелка Надолу> / <Стрелка Нагоре> изберете опцията " Сензор за налягане " и след потвърдете с бутона <ОК>.

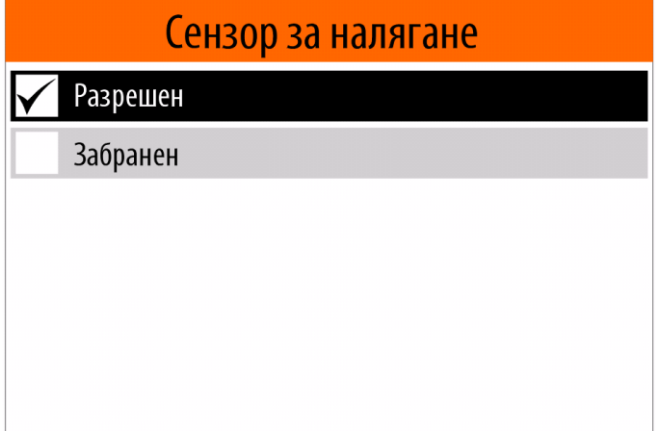

На дисплея ще се появи меню с опции "Разрешен" и "Забранен", а текущо състояние е маркирано. Чрез <Стрелка Надолу> / <Стрелка Нагоре> изберете желаната от Вас опция и след това потвърдете с бутона <ОК>. Вашият избор ще бъде запомнен в енергонезависимата памет на уреда и остава валиден до следваща промяна.

Ако не искате направените промени да бъдат запазени натиснете бутона <MODE> или <HOME>.

**Важно: В случай, че изберете опцията "Забранен", когато използвате режима "Измерване", за изчисляване на процента алкохол в пробата ще бъде използвана температурата на кипене на дестилирана вода, измерена в режим "Вода" ( виж та. 5.4.4.)**

# <span id="page-29-0"></span>**5.4.6.5. Избор на принтер**

Това меню Ви позволява да изберете типа на външния принтер, на който ще се разпечатват резултатите от измерванията.

За да изберете менюто "Принтер" от Менюто "Конфигурация" ( виж. т. 5.4.6.) , чрез <Стрелка Надолу> / <Стрелка Нагоре> изберете опцията " Принтер" и след потвърдете с бутона <ОК>.

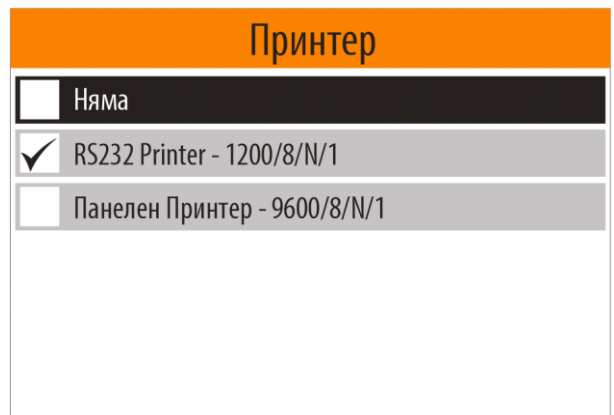

На дисплея ще се появи меню с поддържаните типове принтери и опцията "Няма", а текущо избрания е маркиран.

*Забележки:*

*1). Опцията "Няма" означава, че няма включен външен принтер или не искате резултатите да се разпечатват на хартия.*

*2). За устройства, които нямат вграден панелен принтер, опцията "Панелен Принтер - 9600/8/N/1" не е достъпна.*

Чрез <Стрелка Надолу> / <Стрелка Нагоре> изберете желаната от Вас опция и след това потвърдете с бутона <ОК>. Вашият избор ще бъде запомнен в енергонезависимата памет на уреда и остава валиден до следваща промяна.

```
Ако не искате направените промени да бъдат запазени натиснете бутона <MODE> или <HOME>.
```
Пример: Ако имате свързан DEP 50 ESC/POS принтер към ебулиометъра чрез RS232- кабела на принтера и ако желаете да разпечатате резултатите от измерванията на хартия, е необходимо да изберете опцията "RS232 Принтер - 1200/8/Е/1". След завършване на измерването ( в режим "Измерване" или "Вода" ) резултатите ще се разпечатват автоматично. Примери за разпечатки може да видите в т.5.3 и т. 5.4.4.

# <span id="page-30-0"></span>**5.4.6.6. Зумер**

Тази опция Ви позволява да разрешите или да забраните звуковите сигнали, издавани от вградения зумер.

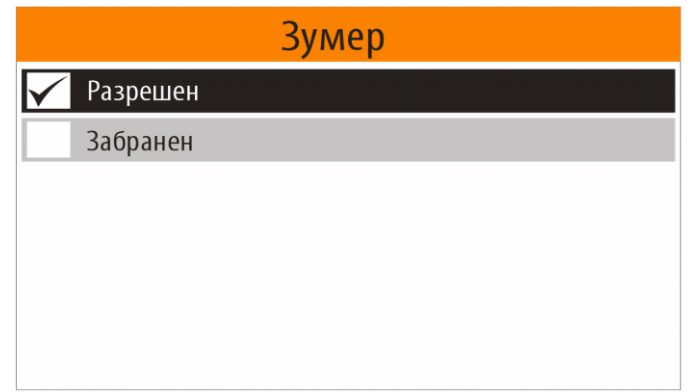

В случай, че зумера е разрешен, устройството издава характерни звукови сигнали в следните случаи:

- След приключване на стартиращата процедура
- След завършване на измерване
- При възникване на грешка

<span id="page-30-1"></span>*Забележка: Устройствата, които нямат вграден зумер, тази опция не е достъпна.*

# **5.4.6.6. Брояч на измерванията**

Този режим Ви позволява да видите стойността и да нулирате брояча на измерванията.

За да изберете менюто "Брояч на измерванията" от Менюто "Конфигурация" ( виж. т. 5.4.6.) , чрез <Стрелка Надолу> / <Стрелка Нагоре> изберете опцията " Брояч на измерванията" и след потвърдете с бутона <ОК>.

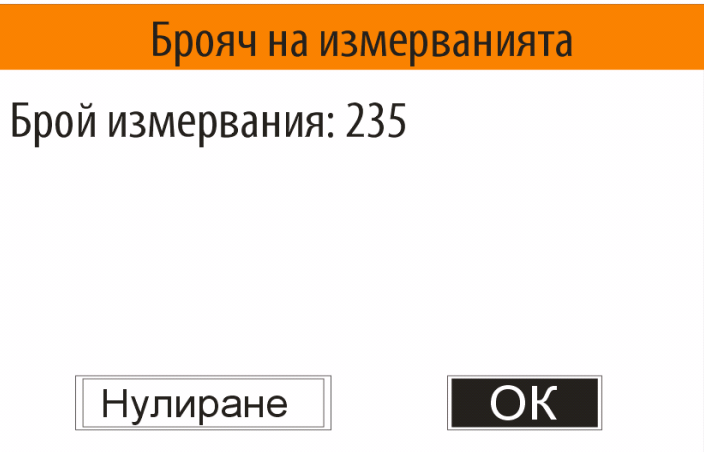

Използвайте бутоните <Стрелка наляво> / <Стрелка надясно>, за да фокусирате върху "OК" или "Нулиране" и потвърдете с бутона <OK>.

В случай, че потвърдите "Нулиране", то броячът на измерванията ще установен на нула.

# <span id="page-31-0"></span>**5.4.7. Меню "Управление на файлове"**

За да изберете менюто "Управление на файлове", от Менюто "Конфигурация" ( виж. т. 5.4.6.) , чрез <Стрелка Надолу> / <Стрелка Нагоре> изберете опцията " Управление на файлове" и след потвърдете с бутона <ОК>.

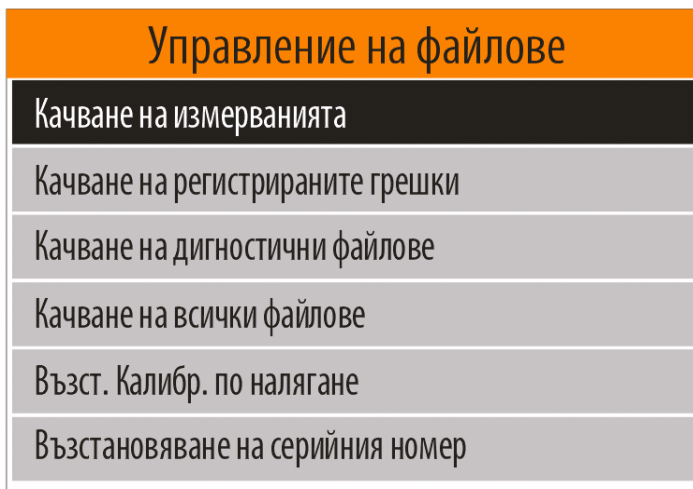

Това меню включва следните опции:

- Качване на измерванията
- Качване на регистрираните грешки
- Качване на диагностични файлове
- Качване на всички файлове
- Възст. Калибр. по налягане
- Възстановяване на серийния номер

За да се върнете в Менюто "Настройки" натиснете бутона <MODE>. За да се върнете в "Началният екран" натиснете бутона <HOME>.

# <span id="page-31-1"></span>**5.4.7.1. Качване на измерванията**

След всяко измерване резултатите автоматично се записват (добавят) в текущия файл за деня на вградената в уреда SD карта.

Текущия файл за деня се създава в началото на всеки ден, след първото измерване.

Ако се изпълни процедурата "Качване на измерванията", която включва и текущия ден, то в този случай се създава нов текущ файл за деня и следващите измервания се записват(добавят) в него. Целта е да не се дублират данни от измервания в повече от един файл, в случай, че за един ден се изпълни процедурата "Качване на измерванията" повече от един път. В този случай измерванията за един ден ще бъдат записани в няколко файла. Ето защо ако искате да съберете всички измервания за един ден в един файл трябва да отворите и съберете данните от всички файлове **с имена, съответстващи на съответния ден.**

Имената на файловете с измерванията са в следния вид:

# **YYMMDDHM.CSV**

където:

**YY** - Година на последното измерване, съдържащо се във файла.

**MM** - Месец на последното измерване, съдържащо се във файла.

**DD** - Дата на последното измерване, съдържащо се във файла.

**H** - Часа (кодирано) на последното измерване, съдържащо се във файла.

# **M** - Минутата разделена на две (кодирано) на последното измерване, съдържащо се във файла.

Таблица с описание на кодирането на часа в имената на файловете с измерванията:

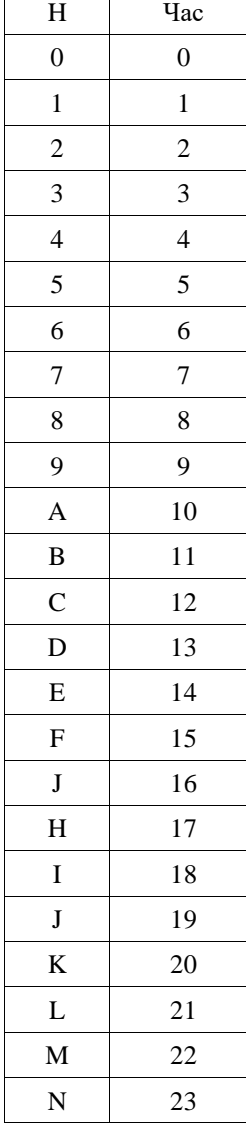

Таблица с описание на кодирането на минутата в имената на файловете с измерванията:

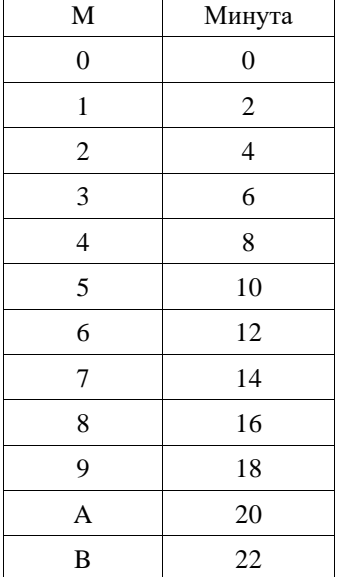

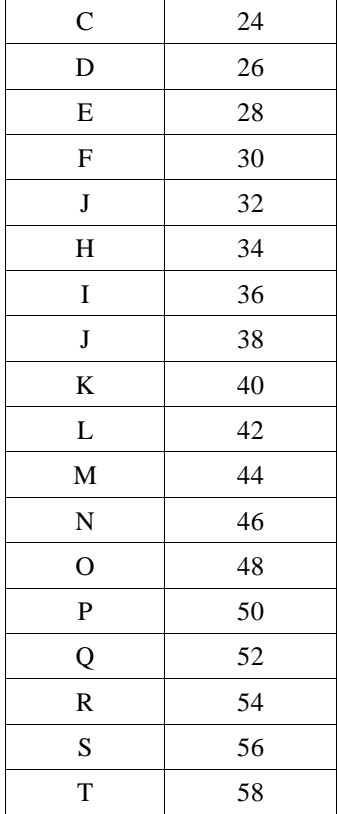

Пример на име на файл: 210705AS.CSV където:

21 - година

07 - Месец

05- Дата

A - Часа (кодирано) на последното измерване, съдържащо се във файла - в този случай 10 часа.

S - Минутата на последното измерване разделена на две (кодирано) , съдържащо се във файла - в този случай 56 минути.

#### *Забележки:*

 *1). Времето на създаването на файлове с измервания на външната USB флаш-памет съответства на времето на качването (копирането) им.* 

*2). Файлове с измервания, записани във вградената в уреда SD карта се съхраняват 90 дни. 3). Остарелите файлове с измервания( по-стари от 90 дни), записани във вградената в уреда SD* 

*карта се изтриват от Стартиращата процедура (виж т. 5.1. )*

Този режим позволява файловете с резултатите от измерванията да се качат (копират) на външна USB флаш-памет, която трябва да бъде включена в един от USB съединителите, разположени на задния панел на уреда.

За да изберете режима "Качване на измерванията" от Менюто " Управление на файлове " ( виж. т. 5.4.7.) , чрез <Стрелка Надолу> / <Стрелка Нагоре> изберете опцията " Качване на измерванията" и след потвърдете с бутона <ОК>.

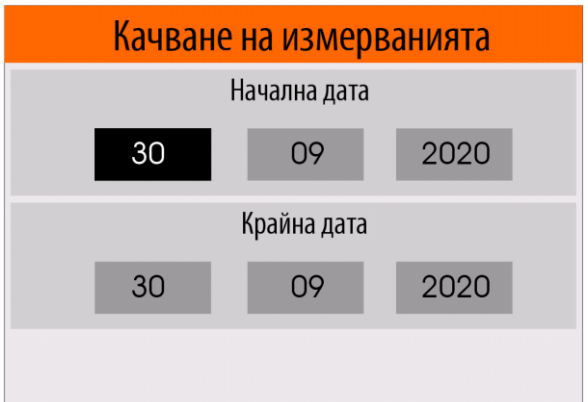

На дисплея ще се появи панел, в който потребителя трябва да въведе периода от време (началната и крайната дата, месец и година), за който иска да качи съответните файлове.

В този панел, чрез бутоните <Лява стрелка> / <Дясна стрелка> можете да изберете полето за началната или крайната дата, месец и година.

След като сте избрали полето, което искате да промените, използвайте бутоните <Стрелка Надолу> / <Стрелка Нагоре> за да промените стойността.

След като направите всички промени, натиснете бутона <ОК> за да се стартира процеса по качване(копиране) на файловете.

Файловете ще бъдат копирани на USB флаш-паметта в папката DATFILES.

# Пример:

# **K:/EBULL/U0200001/DATFILES**

където :

**К** - име на устройството (USB флаш-паметта )

**EBULL** - Папка на ебулиометъра

**U0200001** - Серийния номер основната платка на ебулиометъра ( виж т. 5.4.9. )

**DATFILES** - Папка за файлове от измерванията

Докато трае процеса на копиране на екрана се показва съобщението:

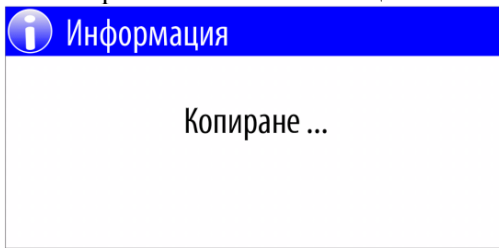

След приключване на копирането на екрана ще се появи съобщение за броя копирани файлове, например:

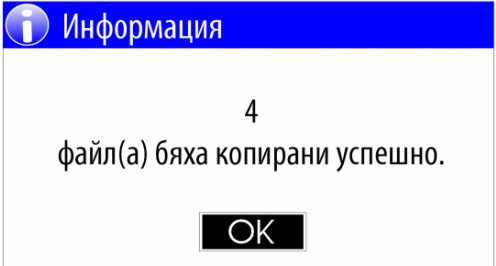

Файловете от измерванията са във формат CSV и могат да се разгледат с всеки текстов редактор или специализирана програма(приложение).

Описание на съдържанието на файловете с измервания:

Редовете започващи със звезда (\*) са заглавни.

- \*SN: U0200001 FWV:ЕT01.10B - серийния номер на основната платка на уреда и версията на софтуера

- \*Date,Time,Mode,Sample Type ... са заглавните редове на съответните колони като:

- -- Date Датата, когато е извършено измерването
- -- Time Времето, когато е извършено измерването
- -- Mode Режим на отчитане ръчен или автоматичен (Automatic/ Manual)
- -- Sample Type Тип на пробата Вино или вода (Wine/Water)
- -- Wine Type Тип на виното (Dry/Semi-dry/Semi-sweet ... )
- -- Wine Sugar Contents  $[g/L]$  Съдържание на захар за този тип вино (в  $g/L$ )
- -- Wine Alcohol Correction [%] Корекция на алкохола за този тип вино (в %)
- -- Wine Note Забележка към този тип вино
- -- Sample Alcohol Contents[%] Изчисленото съдържание на алкохол за пробата (в %)
- -- Sample Boiling Temp.[^C] Измерената температура на кипене на пробата ( в градуси Целзий)
- -- Atmospheric Pressure[hPa] Измереното атмосферно налягане ( в hPa )
- -- Water Boiling Temp.<sup>[^</sup>C] Температура на кипене на дестилирана вода ( в градуси Целзий)

-- Temp. Sensor Calibration value[^C] - Калибрационната стойност на сензора за налягане ( в градуси Целзий)

Пример на отворен файл с текстов редактор:

\*SN:U0200001 FWV:ЕT01.10B

\*Date,Time,Mode,Sample Type,Wine Type,Wine Sugar Contents [g/L],Wine Alcohol Correction [%],Wine Note,Sample Alcohol Contents[%],Sample Boiling Temp.[^C],Atmospheric Pressure[hPa],Water Boiling Temp.[^C] 14/07/2020,15:48:57,Automatic,Wine,Dry,000.0,0.00,normal dry wine,12.27, 90.594, 993.5, 99.467 14/07/2020,15:58:08,Manual,Wine,Dry,000.0,0.00,normal dry wine,12.64, 90.407, 993.5, 99.466 14/07/2020,16:00:55,Automatic,Wine,Dry,000.0,0.00,normal dry wine,12.41, 90.521, 993.4, 99.466

Пример на отворен файл с LibreOffice Calc:

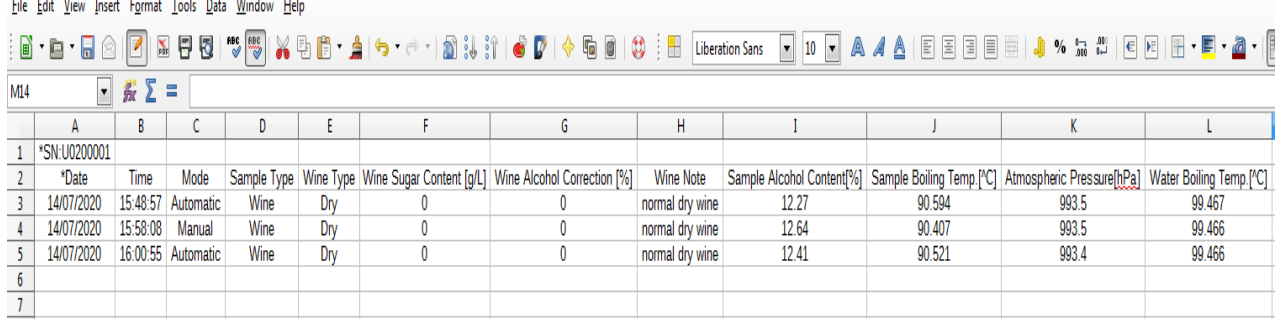

# <span id="page-35-0"></span>**5.4.7.2. Качване на регистрираните грешки**

Всяка възникнала грешка по време на работата на уреда автоматично се записва (добавя) във файл на вградената в уреда SD карта. Всеки файл съдържа възникналите грешки за един ден и се съхранява не повече от 90 дни.

*Забележка: Остарелите файлове се изтриват от Стартиращата процедура (виж т. 5.1. )*

Този режим позволява файловете с регистрираните грешки да се качат (копират) на външна USB флаш-памет, която трябва да бъде включена в един от USB съединителите, разположени на задния панел на уреда.

# **Важно: След като файловете бъдат качени на USB флаш-паметта могат да бъдат изпратени по електронен път до дистрибутора или производителя за анализ.**

За да изберете режима "Качване на регистрираните грешки" от Менюто " Управление на файлове " ( виж. т. 5.4.7.) , чрез <Стрелка Надолу> / <Стрелка Нагоре> изберете опцията " Качване на регистрираните грешки" и след потвърдете с бутона <ОК>.

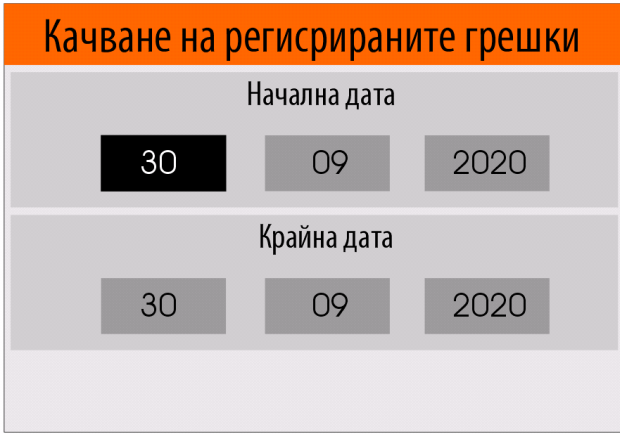

На дисплея ще се появи панел, в който потребителя трябва да въведе периода от време (началната и крайната дата, месец и година), за който иска да качи съответните файлове.

В този панел, чрез бутоните <Лява стрелка> / <Дясна стрелка> можете да изберете полето за началната или крайната дата, месец и година.

След като сте избрали полето, което искате да промените, използвайте бутоните <Стрелка Надолу> / <Стрелка Нагоре> за да промените стойността.

След като направите всички промени, натиснете бутона <ОК> за да се стартира процеса по качване(копиране) на файловете.

Файловете ще бъдат копирани на USB флаш-паметта в папката ERRLOG.

Пример: **K:/EBULL/U0200001/ ERRLOG** където : **К** - име на устройството (USB флаш-паметта ) **EBULL** - Папка на ебулиометъра **U0200001** - Серийния номер на основната платка на ебулиометъра ( виж т. 5.4.9. ) **ERRLOG** - Папка за файлове с грешки

Докато трае процеса на копиране на екрана се показва съобщението:

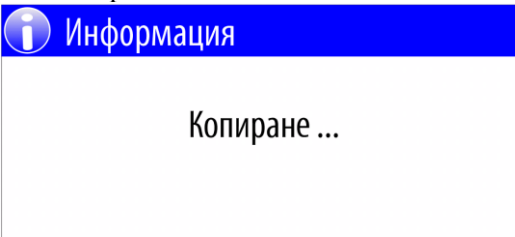

След приключване на копирането на екрана ще се появи съобщение за броя копирани файлове, например:

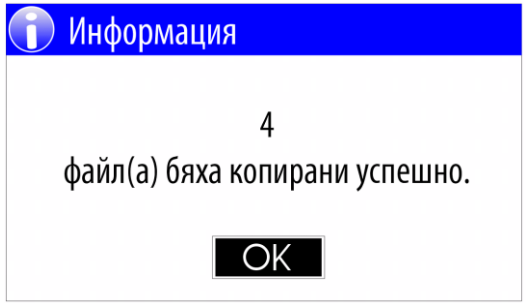

Файловете с регистрираните грешки са с разширение LOG и могат да се разгледат с всеки текстов редактор.

Имената на файловете са във вида: **20200729.LOG** където: **2020** - година **07** - Месец **29** - Дата

Редовете започващи със звезда (\*) са заглавни.

- \*Error Log SN: U0200001 FWV:ET01.10B - серийния номер на основната платка на уреда и версията на софтуера

- \*Date,Time,Err Group, Err Code са заглавните редове на съответните колони като:
- -- Date Датата, когато е възникнала грешката
- -- Time Времето, когато е възникнала грешката
- -- Err Group Кода на групата от грешки
- -- Err Code Кода на самата грешка

Пример на отворен файл с текстов редактор: \*Error Log SN: U0200001 FWV:ET01.10B \*Date,Time,Err Group, Err Code 21/09/2020,09:17:24, 6, 12 21/09/2020,09:48:08, 6, 4

За повече подробности относно грешките виж т. 6.

# <span id="page-37-0"></span>**5.4.7.3. Качване на диагностични файлове**

Когато стартирате режим "Измерване" или "Вода" и след като процеса достигне до определен етап, уреда започва запис на процеса. След като веднъж процеса на записа е започнал, независимо от това как е завършил ( ръчно или автоматично) уреда автоматично създава диагностичен файл на вградената SD карта.. Диагностичните файлове се съхраняват за не повече от 90 дни.

*Забележка: Остарелите файлове се изтриват от Стартиращата процедура (виж т. 5.1. )*

Този режим позволява диагностичните файлове да се качат (копират) на външна USB флаш-памет, която трябва да бъде включена в един от USB съединителите, разположени на задния панел на уреда.

# **Важно: След като файловете бъдат качени на USB флаш-паметта могат да бъдат изпратени по електронен път до дистрибутора или производителя за анализ.**

За да изберете режима "Качване на диагностични файлове" от Менюто " Управление на файлове " ( виж. т. 5.4.7.) , чрез <Стрелка Надолу> / <Стрелка Нагоре> изберете опцията " Качване на диагностични файлове" и след потвърдете с бутона <ОК>.

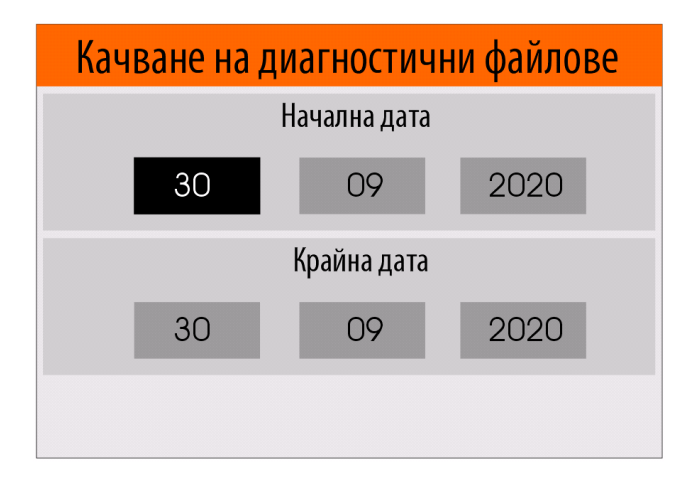

На дисплея ще се появи панел, в който потребителя трябва да въведе периода от време (началната и крайната дата, месец и година), за който иска да качи съответните файлове.

В този панел, чрез бутоните <Лява стрелка> / <Дясна стрелка> можете да изберете полето за началната или крайната дата, месец и година.

След като сте избрали полето, което искате да промените, използвайте бутоните <Стрелка Надолу> / <Стрелка Нагоре> за да промените стойността.

След като направите всички промени, натиснете бутона <ОК> за да се стартира процеса по качване(копиране) на файловете.

Файловете ще бъдат копирани на USB флаш-паметта в папката DIAG.

#### Пример: **K:/EBULL/U0200001/ DIAG**

# където :

**К** - име на устройството (USB флаш-паметта )

**EBULL** - Папка на ебулиометъра

**U0200001** - Серийния номер на основната платка на ебулиометъра ( виж т. 5.4.9. )

**DIAG** - Папка за диагностични файлове

Докато трае процеса на копиране на екрана се показва съобщението:

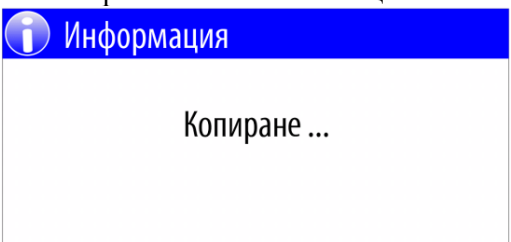

След приключване на копирането на екрана ще се появи съобщение за броя копирани файлове, например:

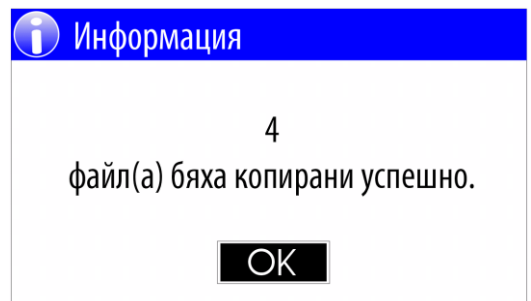

Диагностичните файлове са с разширение EDG. Те не могат да се разглеждат и са предназначени за анализ от производителя.

Имената на файловете са във вида: **200908F4.EDG** където: **20** - година **09** - Месец **08** - Дата **F** - час ( кодиран, в този пример - 15) **4** - минута ( кодирана, в този пример 8 )

# <span id="page-39-0"></span>**5.4.7.4. Качване на всички файлове**

Този режим ви позволява да качите (копирате) всички налични файлове от SD картата, монтирана в уреда на външна USB флаш-памет, която трябва да бъде включена в един от USB съединителите, разположени на задния панел на уреда.

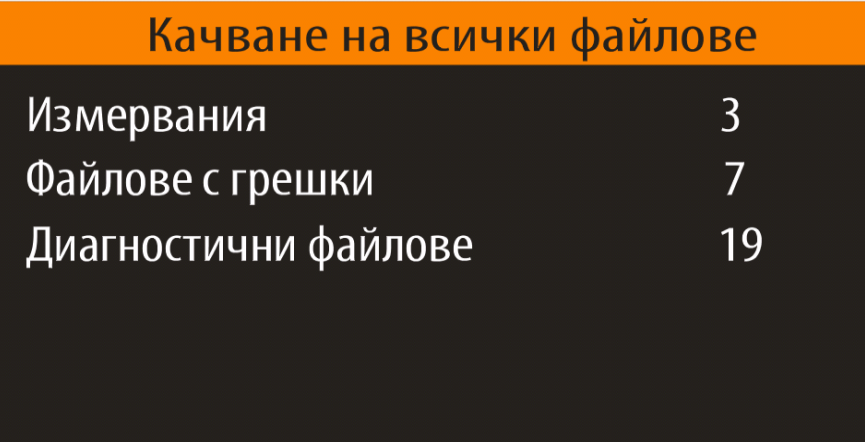

Изпълнението на тази процедура включва качването(копирането) на следните типове файлове:

- Файлове с измервания
- Файлове с регистрираните грешки

- Диагностични файлове

*Забележка: Тъй като устройството съхранява посочените типове файлове за последните 90 дни, то качването на всички файлове може да отнеме време.*

# <span id="page-39-1"></span>**5.4.7.5. Възстановяване на калибрирането по налягане**

При производството на всеки отделен уред производителя извършва калибриране на вграденият сензор за атмосферно налягане, използвайки високо-прецизен барометър, като запазва архивно копие на калибрационните стойности във фабричната база данни.

В случай, че записаните в уреда калибрациони данни бъдат повредени по някаква причина, потребителят може да изиска от производителя да получи файл с данни за възстановяване на калибрирането по налягане.

След като получи файла, потребителя трябва да копира този файл на USB флаш-памет, в папката CALDATA.

Пример: K:\EBULL\ CALDATA\ U0200001.EPC където : К - име на устройството (USB флаш-паметта ) EBULL - Папка на ебулиометъра CALDATA - Папка, съдържаща калибрационните файлове U0200001.EPC - Файл за възстановяване на калибрирането по налягане на ебулиометър със сериен

# *Забележка: Папките EBULL и CALDATA на USB флаш-паметта трябва да се създадат от потребителя.*

Преди да стартира режима " Възстановяване на калибрирането по налягане" потребителят трябва да включи USB флаш-паметта на един от четирите USB съединителите, разположени на задния панел на уреда.

За да изберете режима "Възстановяване на калибрирането по налягане" от Менюто "Управление на файлове " ( виж. т. 5.4.7.) , чрез <Стрелка Надолу> / <Стрелка Нагоре> изберете опцията " Възст. Калибр. по налягане" и след потвърдете с бутона <ОК>.

След успешно приключване на процедурата по възстановяване на дисплея ще се появи съобщение :

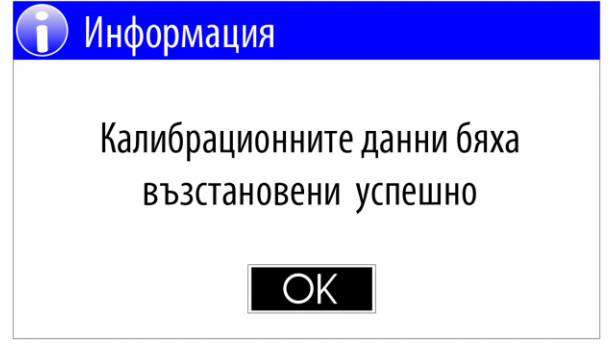

# <span id="page-40-0"></span>**5.4.7.6. Възстановяване на серийния номер**

В процеса на производството производителят записва уникален сериен номер на основната платка на устройството във вътрешната енергонезависима памет, а също и във фабричната база данни.

В случай, че записаният в уреда уникален сериен номер бъде повредени по някаква причина, потребителят може да изиска от производителя да получи файл с данни за възстановяване на серийния номер на основната платка.

След като получи файла, потребителя трябва да копира този файл на USB флаш-памет, в папката CALDATA.

Пример: K:\EBULL\CALDATA\U0200001. ESN където : К - име на устройството (USB флаш-паметта ) EBULL - Папка на ебулиометъра CALDATA - Папка, съдържаща файлове за възстановяване на данни U0200001. ESN - Файл за възстановяване на серийния номер на основната платка на ебулиометър със сериен номер на основната платка: U0200001.

# *Забележка: Ако папката EBULL или CALDATA не съществува на USB флаш-паметта, то те трябва да се създадат от потребителя.*

Преди да стартира режима " Възстановяване на серийния номер" потребителят трябва да включи USB флаш-паметта и USB клавиатура към USB съединителите, разположени на задния панел на уреда.

За да изберете режима "Възстановяване на серийния номер" от Менюто "Управление на файлове " ( виж. т. 5.4.7.) , чрез <Стрелка Надолу> / <Стрелка Нагоре> изберете опцията " Възстановяване на серийния номер" и след потвърдете с бутона <ОК>.

На дисплея ще се появи панел, в който потребителят трябва да въведе серийния номер, изписан на задния панел на уреда :

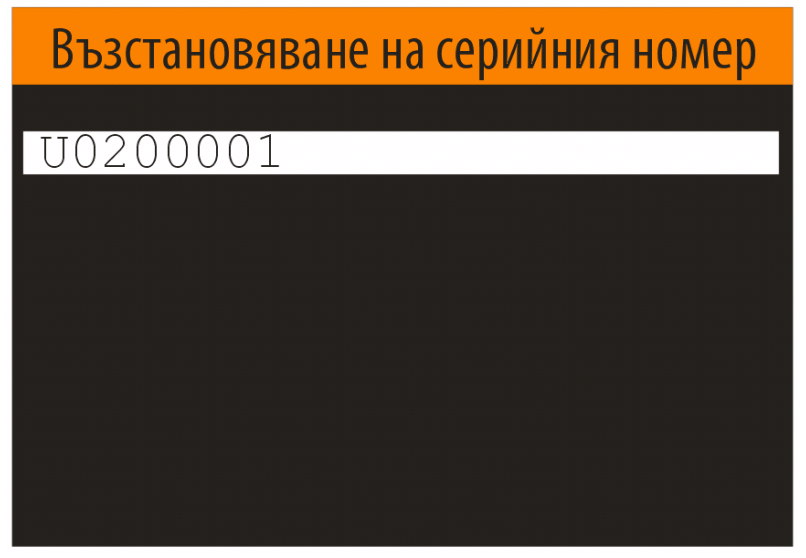

*Забележка:*

*За да въведете серийния номер на основната платка на ебулиометъра трябва да включите външна USB клавиатура в някой от USB съединителите, монтирани на задния панел на уреда.*

След като потребителя въведе серийния номер трябва да го потвърди с бутона <ОК> , за да се стартира процеса по възстановяване.

След успешно приключване на процедурата по възстановяване на серийния номер, на дисплея ще се появи съобщение :

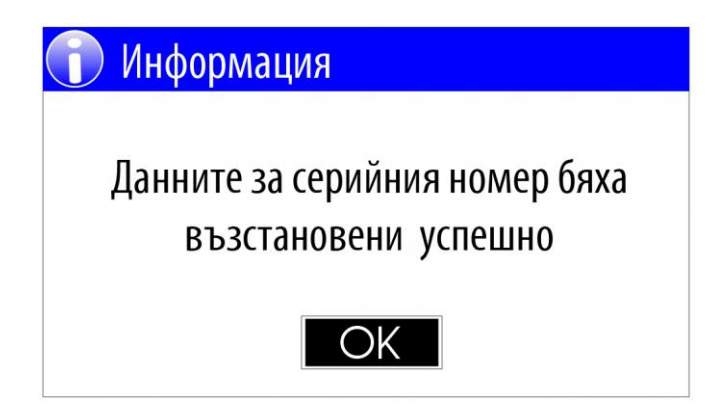

# <span id="page-41-0"></span>**5.4.8. Актуализация на софтуера**

Производителя непрекъснато подобрява софтуера на Ебулиомеръта като усъвършенства вградените алгоритми и добавя нови функции. Чрез функцията за актуализация на софтуера всички клиенти на вече закупени устройства могат да актуализират софтуера до последната публикувана версия. Последните файлове с публикувани версии на софтуера могат да бъдат получени от дистрибуторите или от производителя.

След като получи файла за актуализация на софтуера, потребителя трябва да копира този файл на USB флаш-памет, в папката FWUPDATE.

Пример:

K:\EBULL\ FWUPDATE\ ET0102B.SUF където : К - име на устройството (USB флаш-паметта ) EBULL - Папка на ебулиометъра FWUPDATE- Папка, съдържаща файлове за актуализации на софтуера ET0102B.SUF - Файл с актуализация на софтуера.

# *Забележка: Ако папката EBULL или FWUPDATE не съществува на USB флаш-паметта, то те трябва да се създадат от потребителя.*

Преди да стартира режима " Актуализация на софтуера" потребителят трябва да включи USB флашпаметта в един от четирите USB съединителя, разположени на задния панел на уреда.

За да изберете режима " Актуализация на софтуера"от Менюто " Настройки" ( виж. т. 5.4.) , чрез <Стрелка Надолу> / <Стрелка Нагоре> изберете опцията " Актуализация на софтуера " и след това потвърдете с бутона <ОК>, за да стартирате процеса.

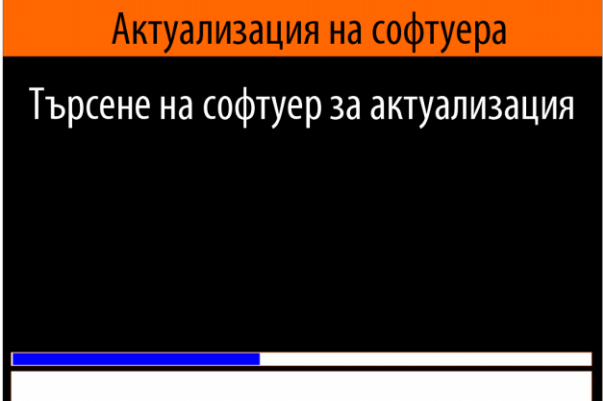

След като уредът намери подходящи файлове за актуализация на софтуера, разположени на USB флаш-паметта, извежда списък във вид на меню за избор на желания файл с актуализация.

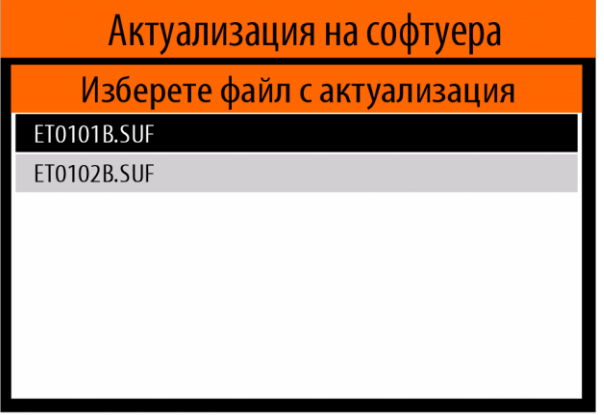

Чрез <Стрелка Надолу> / <Стрелка Нагоре> изберете желания файл и след това потвърдете с бутона <ОК>. На дисплея ще се появи панел с предупредително съобщение:

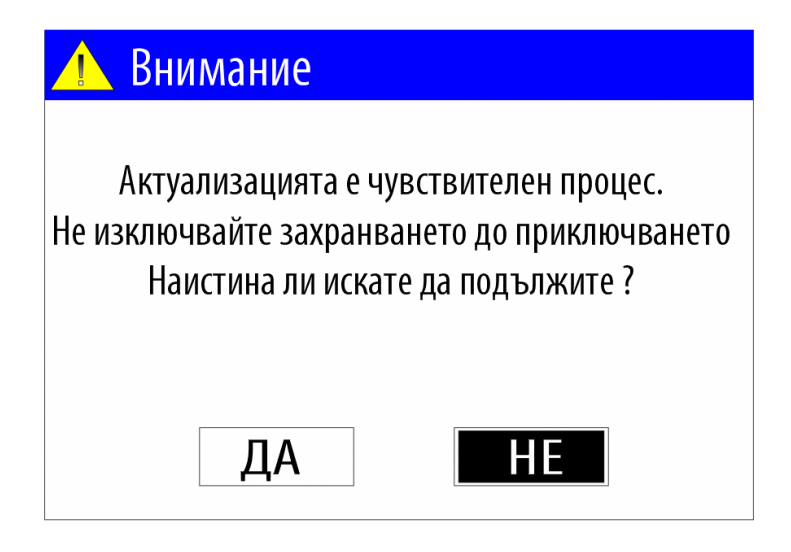

В този панел, чрез бутоните <Лява стрелка> / <Дясна стрелка> изберете надписа "ДА" и потвърдете с бутона <ОК>.

Ще последват поредица от съобщения, показващи последователността от действия, извършвани от уреда по актуализирането на софтуера.

След успешно приключване на процеса по актуализация на софтуера, уреда автоматично ще се рестартира и ще се появи съобщение, подобно на следното :

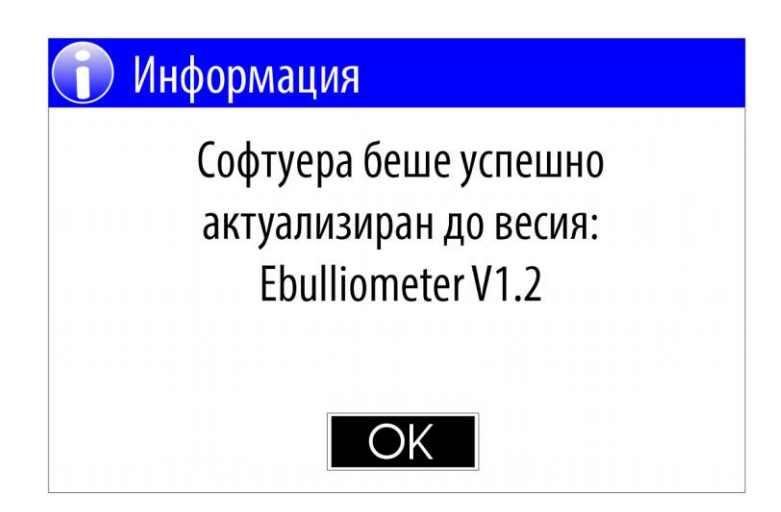

# <span id="page-43-0"></span>**5.4.9. Относно устройството**

За да изберете режима "Относно устройството"от Менюто " Настройки" ( виж. т. 5.4.) , чрез <Стрелка Надолу> / <Стрелка Нагоре> изберете опцията " Относно устройството " и след това потвърдете с бутона <ОК>.

На дисплея ще се появи панел в следния вид:

# Относно устройството

# **EBULLIOMETER** Serial Number: U0200001 Firmware version: ET01.02B

Tpwr =  $27.0$  ^C  $Tpcb = 30.0$  <sup>^</sup>C

# Bulteh-2000 Ltd. www.bulteh.com

където:

EBULLIOMETER - тип на уреда Serial Number - серийния номер на основната платка на устройството Firmware version - текущата версия на софтуера

Tpwr - текущата температура на захранващия блок Tpcb - текущата температура на основната платка

Bulteh-2000 Ltd - фирмата производител на устройството www.bulteh.com - Интернет сайта на производителя

# <span id="page-44-0"></span>**5.4.10. Системен режим**

Този режим се използва само от производителя и не е достъпен за потребителите.

# <span id="page-44-1"></span>**5.5. Режим "Охлаждане"**

При повишаване на температурата на захранващия блок на уреда над 45.0 °C или температурата на основната платка над 40.0 °C уреда преминава автоматично в режим "Охлаждане" .

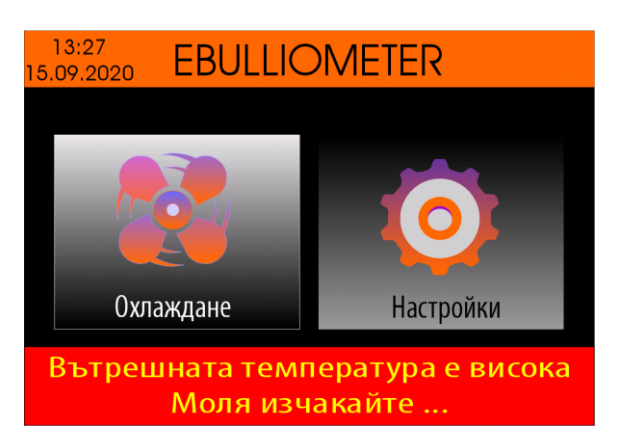

#### **Забележка: Този режим не позволява извършване на измерване, както на вино, така и на вода.**

За да наблюдавате текущите температури, изберете иконата <Охлаждане> чрез бутоните <Лява стрелка> / <Дясна стрелка> и след това натиснете бутона <ОК>.

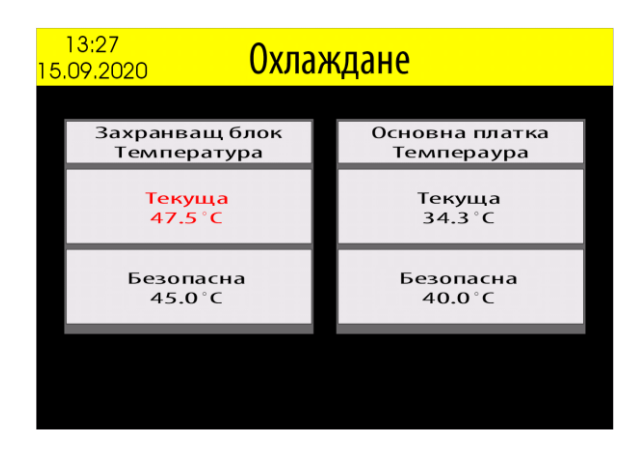

След като температурата на захранващия блок спадне под 45.0 °C и температурата на основната платка спадне под 40.0 °C уреда автоматично излиза от този режим и измерванията са позволени.

# <span id="page-45-0"></span>**6. Описание на грешките**

При възникване на грешка уредът показва на екрана съобщение в следния примерен вид:

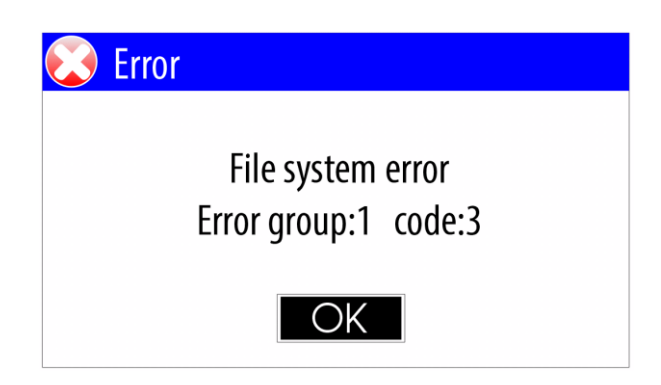

където : Error group - кода на групата code - кода на грешката в групата

# <span id="page-45-1"></span>**6.1. Таблица на групите грешки:**

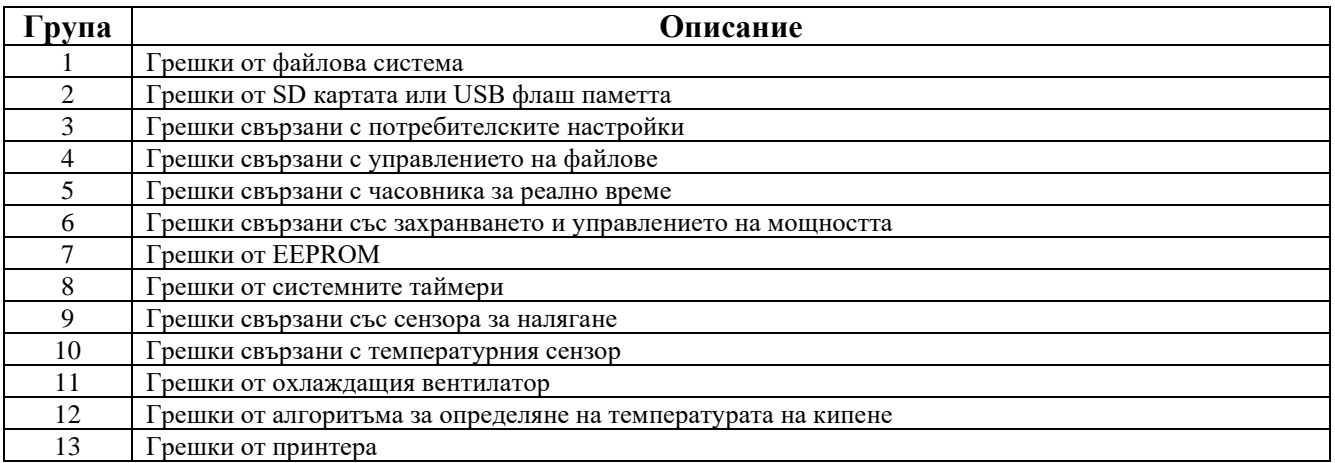

# <span id="page-46-0"></span>**6.2. Описание на група грешки 1: Грешки от файлова система**

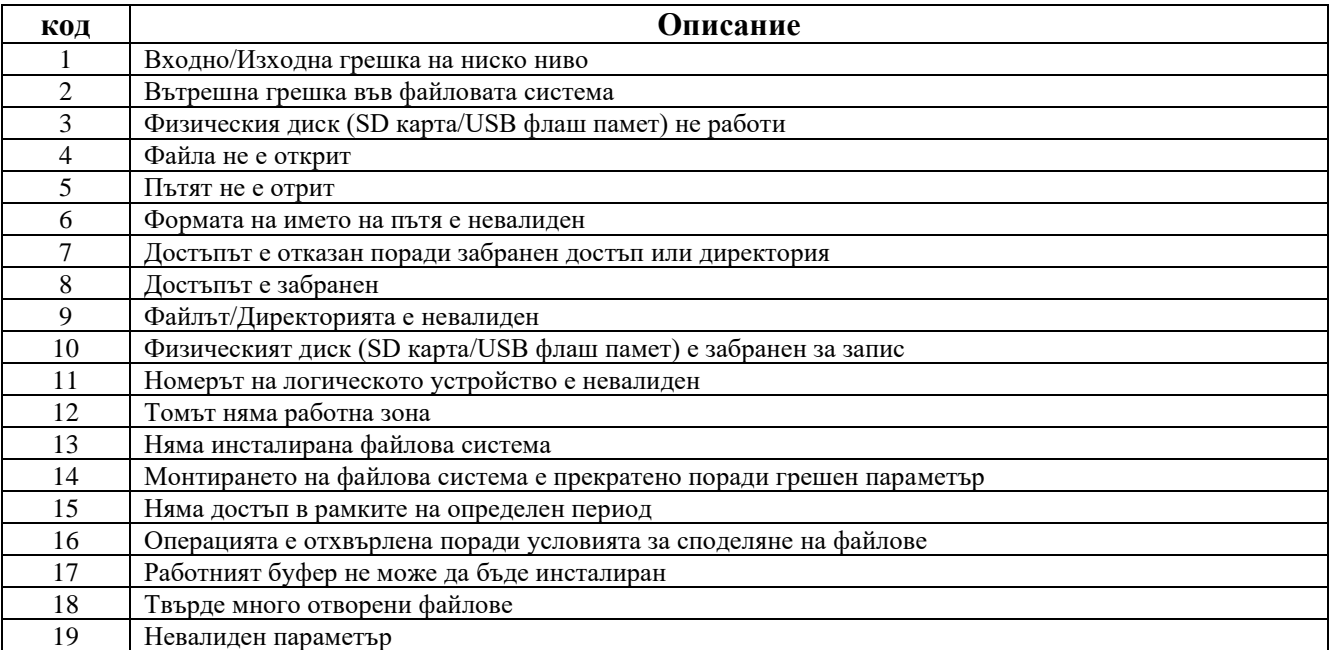

# <span id="page-46-1"></span>**6.3. Описание на група грешки 2: Грешки от SD картата или USB флаш паметта**

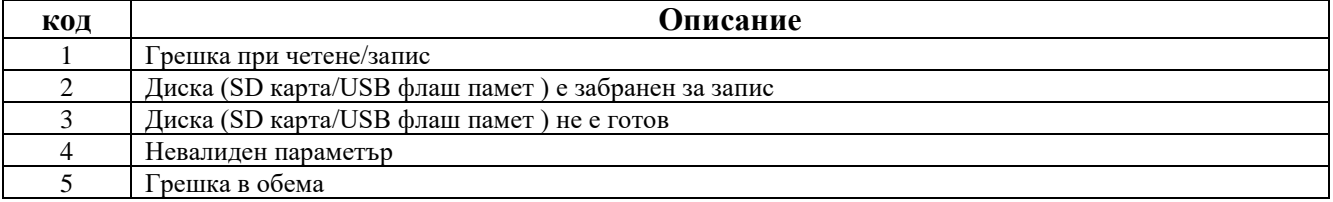

# <span id="page-46-2"></span>**6.4. Описание на група грешки 3: Грешки свързани с потребителските настройки**

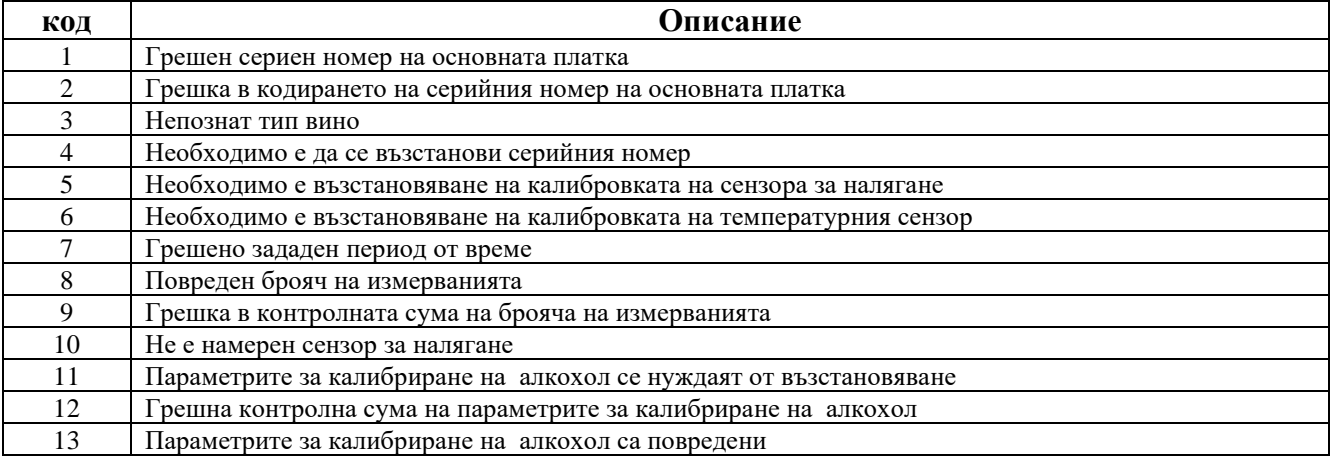

# <span id="page-46-3"></span>**6.5. Описание на група грешки 4: Грешки свързани с управлението на файлове**

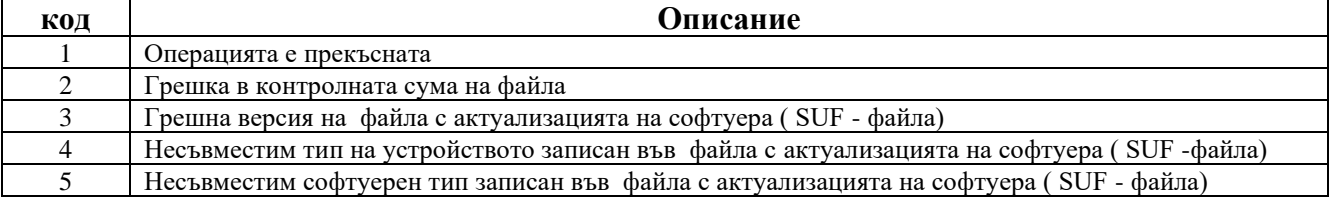

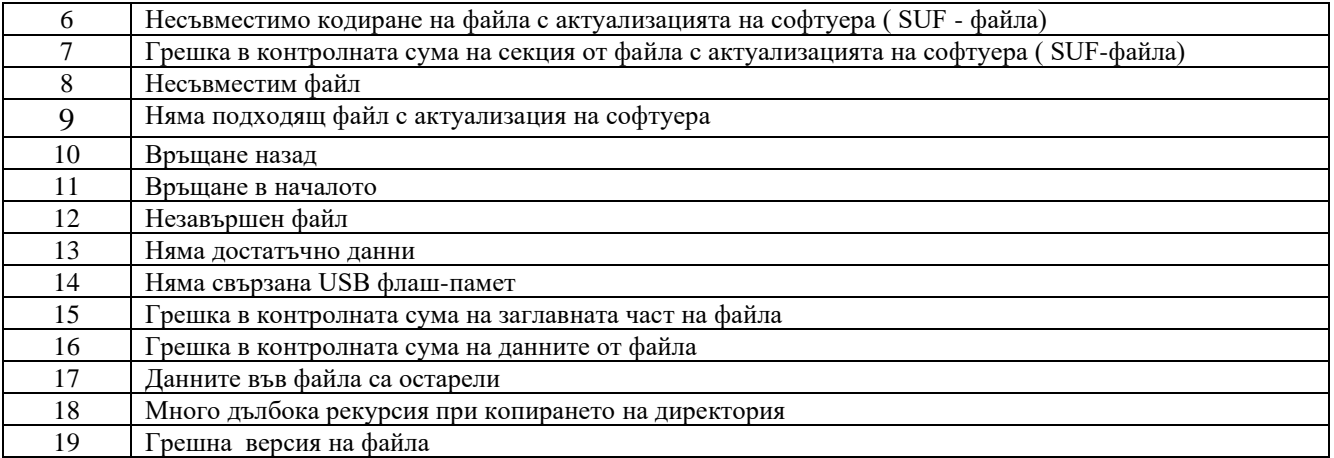

# <span id="page-47-0"></span>**6.6. Описание на група грешки 5: Грешки свързани с часовника за реално време**

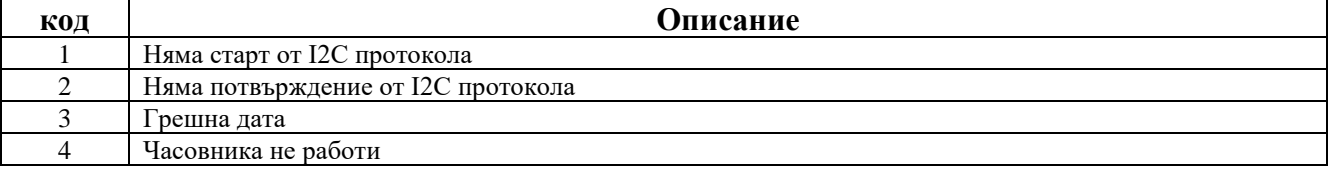

# <span id="page-47-1"></span>**6.7. Описание на група грешки 6: Грешки свързани със захранването и управлението на мощността**

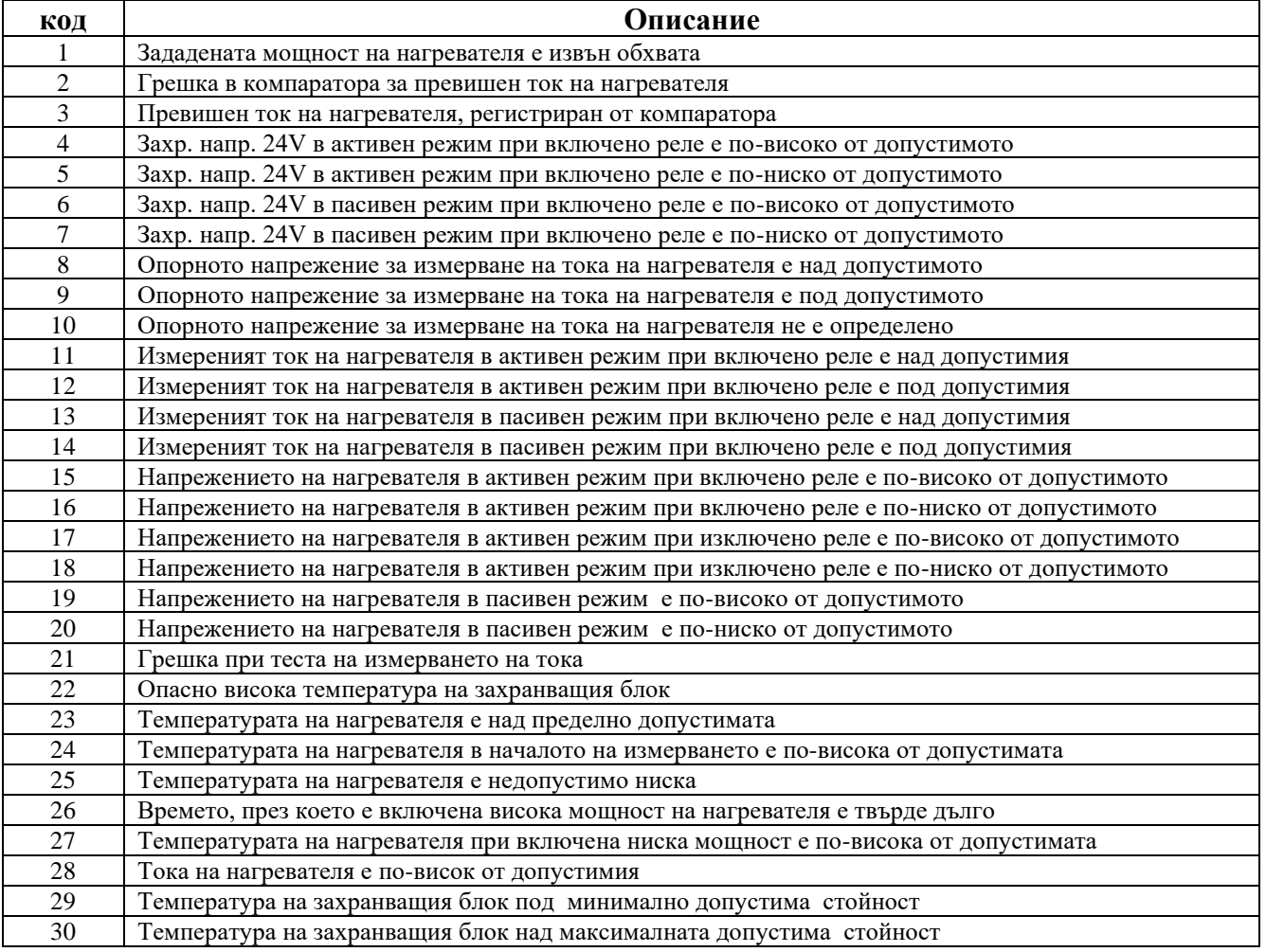

# <span id="page-48-0"></span>**6.8. Описание на група грешки 7 : Грешки от EEPROM**

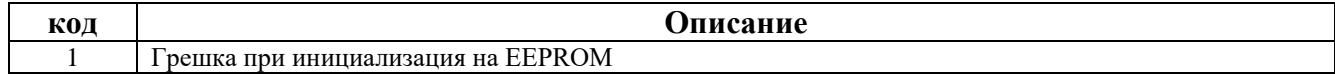

# <span id="page-48-1"></span>**6.9. Описание на група грешки 8: Грешки от системните таймери**

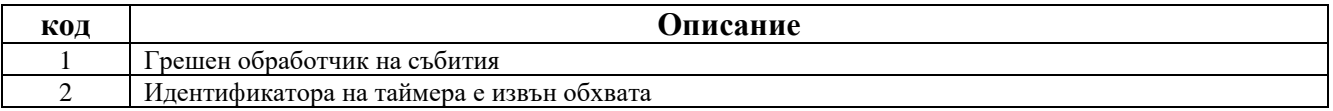

# <span id="page-48-2"></span>**6.10. Описание на група грешки 9: Грешки свързани със сензора за налягане**

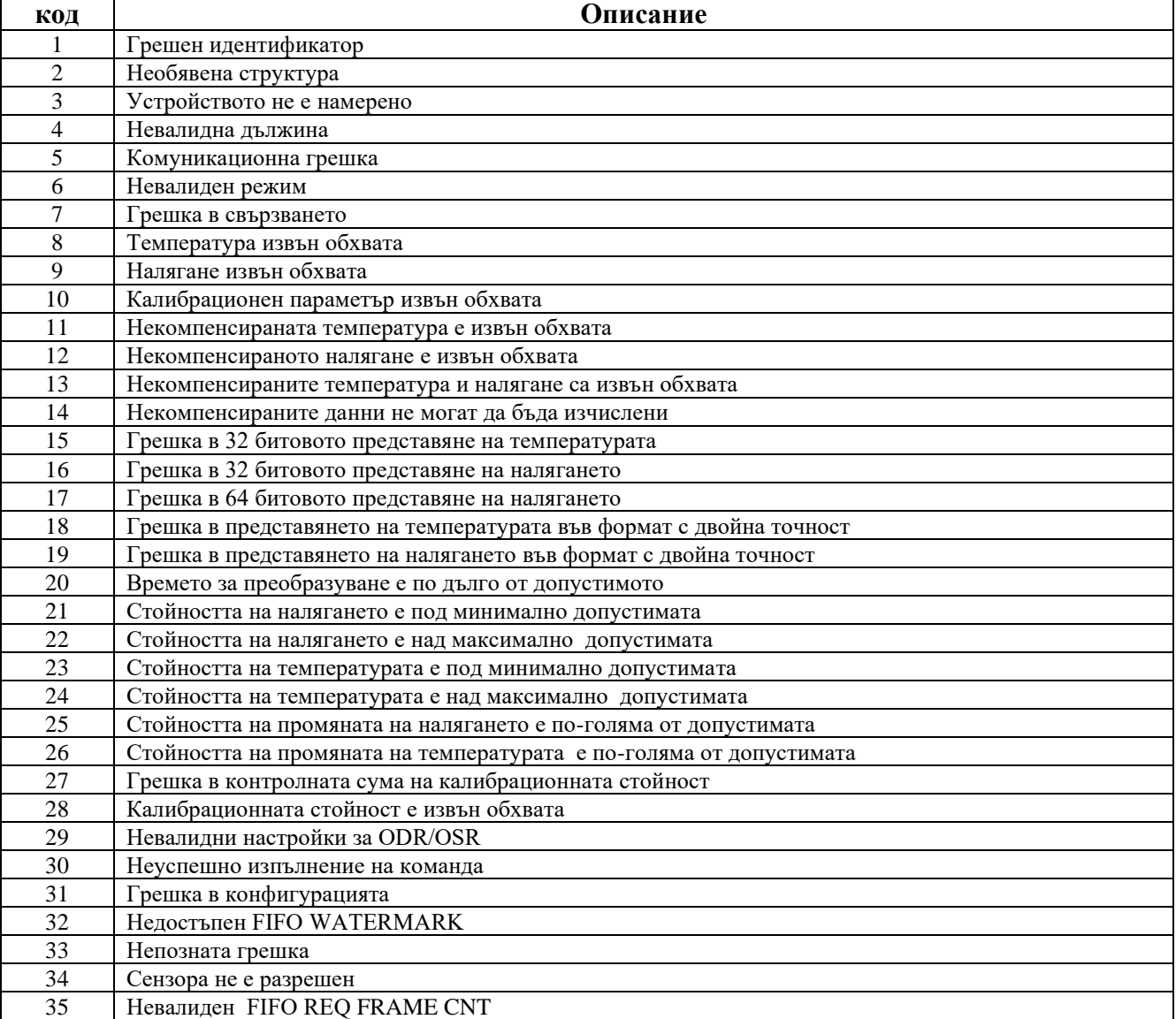

# <span id="page-48-3"></span>**6.11. Описание на група грешки 10: Грешки свързани с температурния сензор**

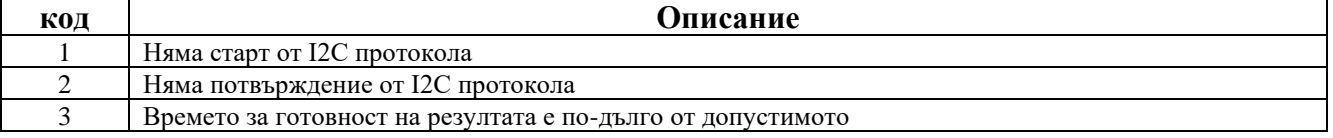

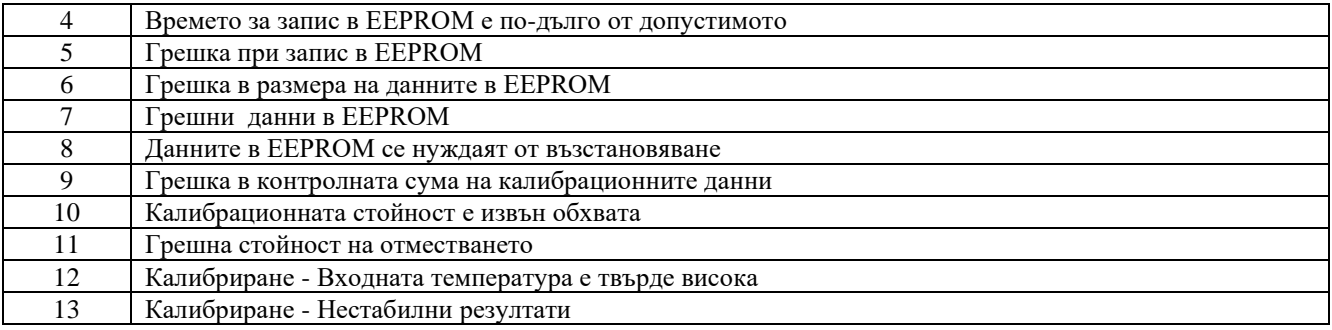

#### <span id="page-49-0"></span>**6.12. Описание на група грешки 11: Грешки от охлаждащия вентилатор**

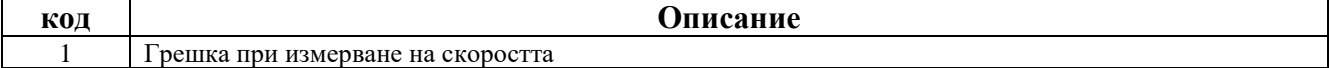

#### <span id="page-49-1"></span>**6.13. Описание на група грешки 12: Грешки от алгоритъма за определяне на температурата на кипене**

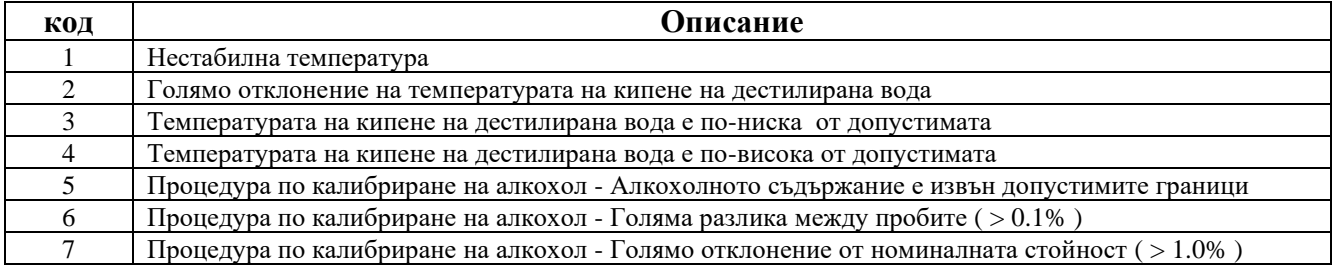

# <span id="page-49-2"></span>**6.14. Описание на група грешки 13: Грешки от принтера**

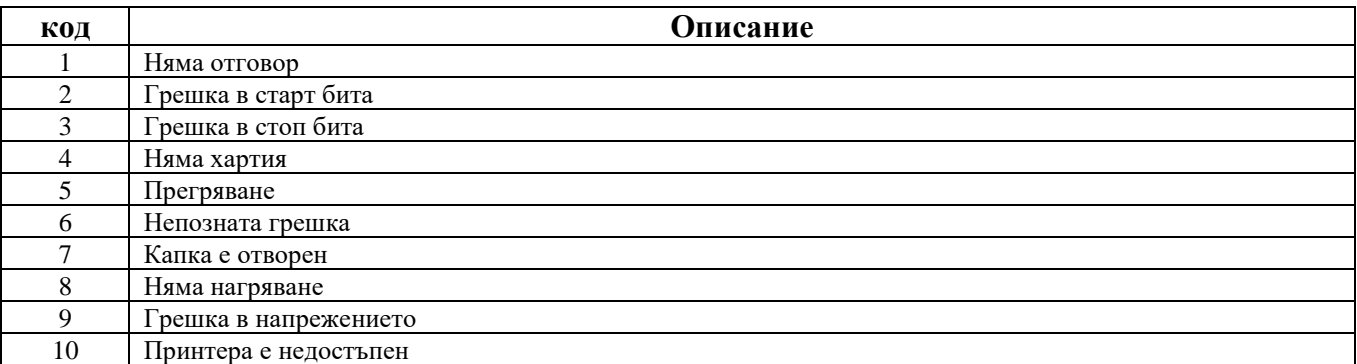

# <span id="page-49-3"></span>**7. ГАРАНЦИОННА КАРТА**

Гаранцията на Ебулиометъра е една година след датата на закупуването му. Тази гаранция включва покриване на всички направени разходи за труд и материали по отстраняването на дефекти, причинени от некачествени материали, детайли или монтаж. Гаранцията не включва покриването на разходите за отстраняването на дефекти, възникнали вследствие на неправилна експлоатация или удар.

Тази карта трябва да се попълни по време на покупката на апарата. Няма да се уважават рекламации без оригиналната гаранционна карта или друго доказателство за покупка. Тази гаранция става невалидна, ако са приложени модификации или поправки от не оторизирани лица или липсва сериен номер.

# **Сериен N:**

**Дата:**